# KENYSZI JOGOSULTSÁG IGÉNYLÉS

# KENYSZI-IDM integráció

# I. ütem

**KENYSZI jogosultság igényléssel kapcsolatos regisztrációs/hozzáférési feladatokról új felhasználók részére** FELHASZNÁLÓI KÉZIKÖNYV

# Tartalom

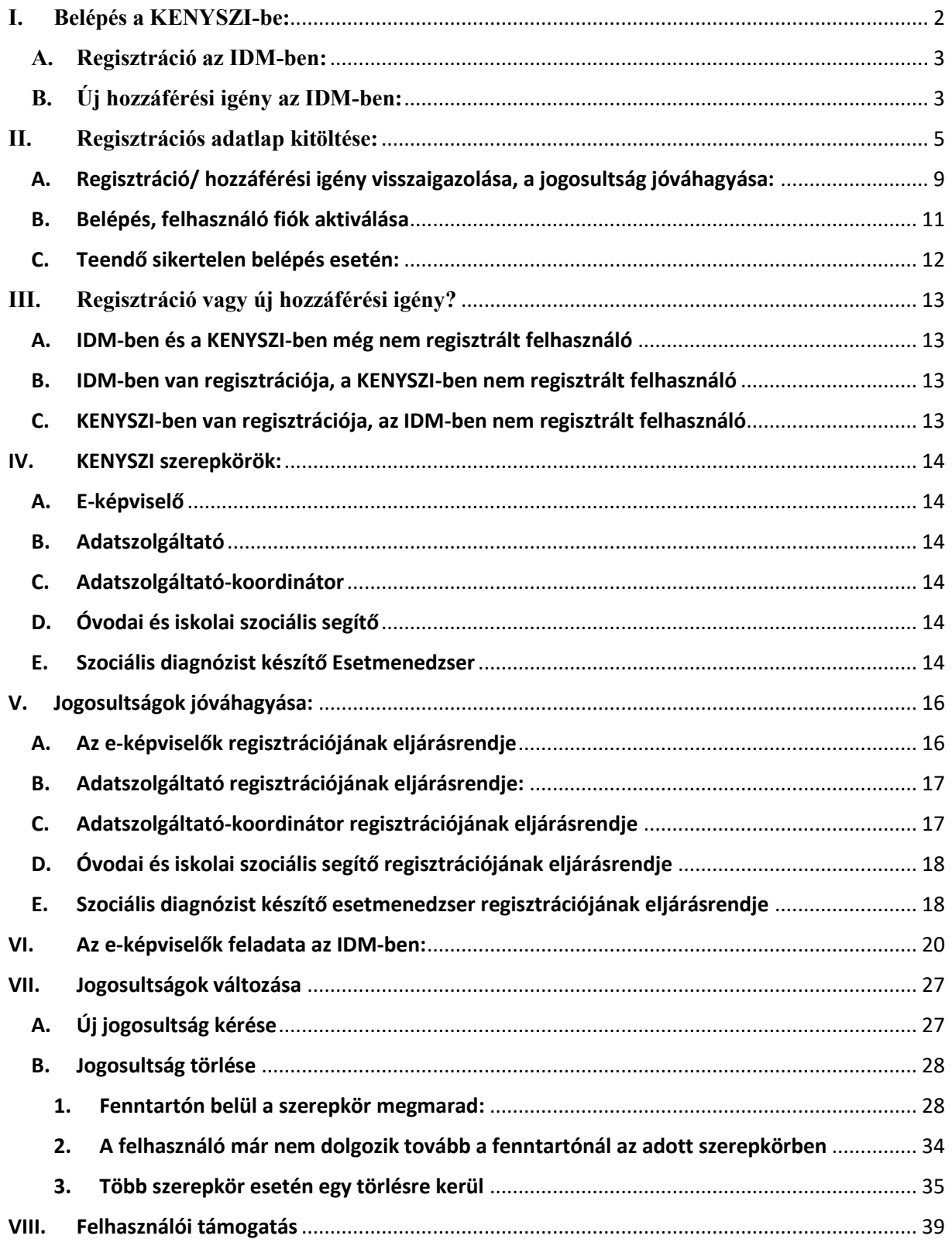

#### *Bevezetés*

Jelen felhasználói leírás célja annak bemutatása, hogy az Igénybevevői Nyilvántartás (a továbbiakban: KENYSZI) IDM szakrendszerbe történő beépítésével kapcsolatos átállás első ütemére vonatkozóan **hogyan változik meg a regisztráció folyamata**. Az IDM a központi szociális szakrendszerek központi jogosultságkezelő rendszere. Az IDM-be történő regisztráció folyamata egy nagyon lényeges elemben különbözik az eddig megszokott KENYSZI regisztrációtól:

- 1. Míg a KENYSZI-ben az új felhasználókat a jóváhagyó munkatárs rögzíti be, addig az IDM-ben minden új felhasználónak egy regisztrációs űrlapot kell kitöltenie, amelyet az IDM-be belépve tud a megfelelő szerepkörű felhasználó jóváhagyni.
- 2. A továbbiakban az E-képviselőnek az adatszolgáltató munkatárs jogosultságkezelése során mind az IDM-ben mind a KENYSZI-ben lesz feladata.

Az alábbi felhasználói leírás az új KENYSZI felhasználók számára szükséges legfontosabb információkat foglalja össze az új regisztrációról valamint a jogosultságok törléséről.

*Külön felhasználó leírás készült a 2023.05.31. előtt regisztrált KENYSZI felhasználók számára az IDM regisztrációra vonatkozó feladataikról ("átlinkelés"), mely a KENYSZI nyitólapjáról érhető el.* 

#### <span id="page-2-0"></span>**I. Belépés a KENYSZI-be:**

A KENYSZI-be történő regisztráció/új hozzáférés igénylés a központi szociális szakrendszerek jogosultságkezelő rendszerén, az IDM-en keresztül történik.

**FIGYELEM!** Az Igénybevevői Nyilvántartásba történő **belépés** az integráció első ütemében továbbra is a [https://tevadmin.nrszh.hu](https://tevadmin.nrszh.hu/) oldalon, ügyfélkapus azonosítás útján érhető el:

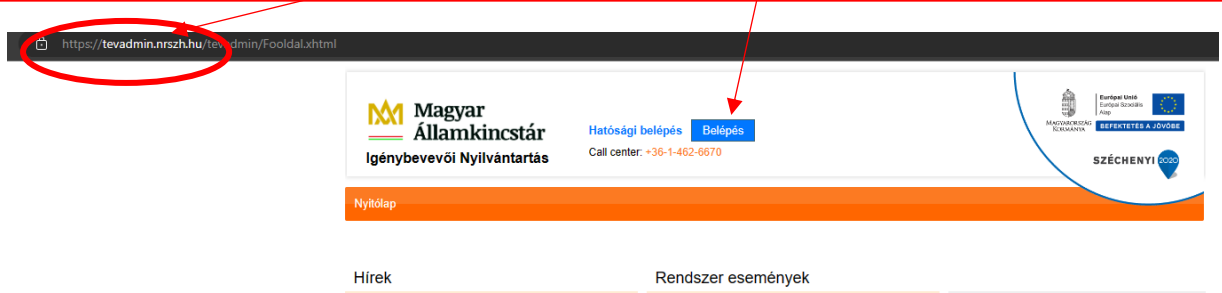

#### **Az új jogosultság megkérésének két folyamata lehet:**

- 1. **regisztráció** új ügyfélkapus felhasználók esetében
- 2. **új hozzáférési igény** olyan ügyfélkapus felhasználók esetében, akik már egy másik szakrendszer/szerepkör miatt regisztráltak az IDM-be

A továbbiakban részletesen áttekintjük a regisztráció és a hozzáférési igény közti különbségeket valamint az adatlapok kitöltésének szabályait.

#### **A. Regisztráció az IDM-ben:**

<span id="page-3-0"></span>Regisztráció abban az esetben történik, amennyiben a felhasználó Ügyfélkapus felhasználóként **korábban még soha nem regisztrált** semmilyen szakrendszer (PTR, GYVR, E-OSZIR, MŰKENG) tekintetében az IDM-ben.

Indítson el egy böngésző programot. A címsávba írja be a rendszer URL címét:

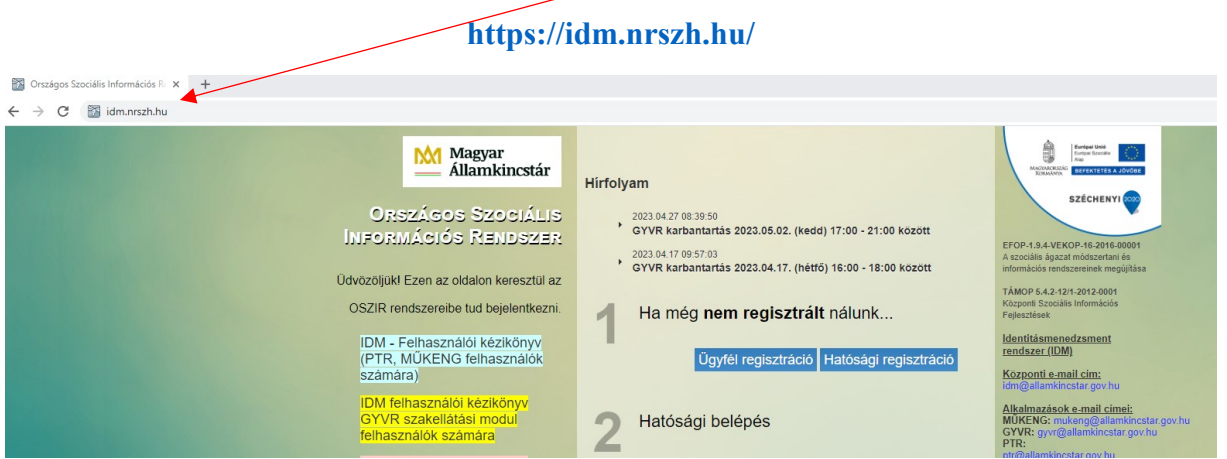

A regisztráció az Országos Szociális Információs Rendszer (OSZIR) nyitólapján "1 Ha még nem regisztrált nálunk..." "Ügyfél regisztráció" menüpontban történik:

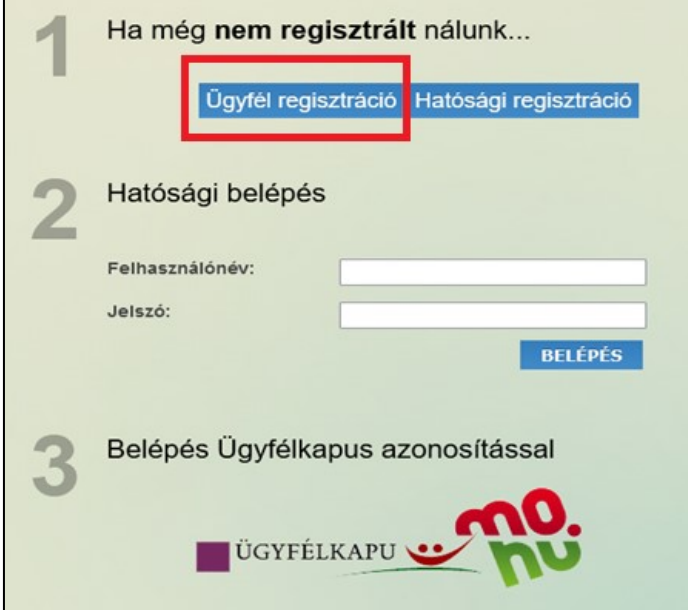

# **B. Új hozzáférési igény az IDM-ben:**

<span id="page-3-1"></span>Az a személy, aki **korábban már regisztrált bármilyen** szakrendszer tekintetében (PTR, GYVR, E-OSZIR, MŰKENG) ügyfélkapus felhasználóként, kapott egy saját felhasználói fiókot. Ezen a fiókon keresztül bármikor, bármilyen plusz jogosultságot igényelhet magának*.*

Nagyon fontos, hogy plusz jogosultság kérés esetén nem szabad újból regisztrálni!

Az új hozzáférési igény beküldésének lépései:

Indítson el egy böngésző programot. A címsávba írja be a rendszer URL címét:

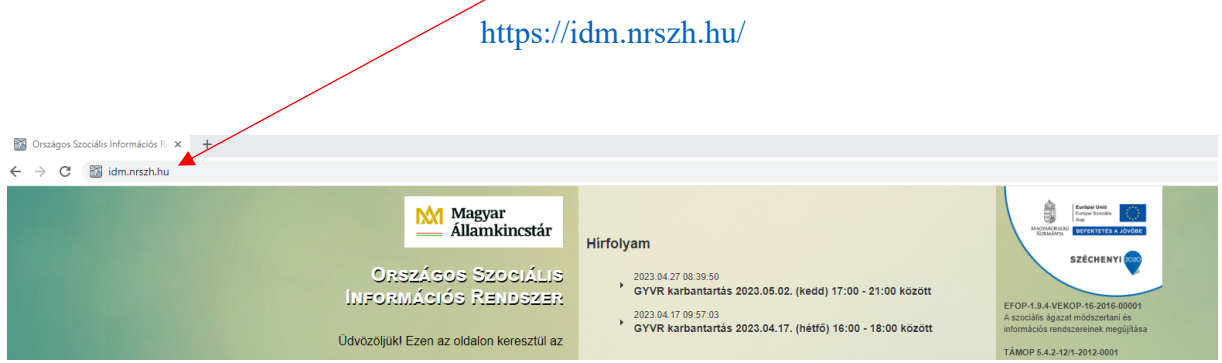

A belépés a 3. ponton keresztül történik, saját ügyfélkapus azonosítók - felhasználónév és jelszó – megadásával:

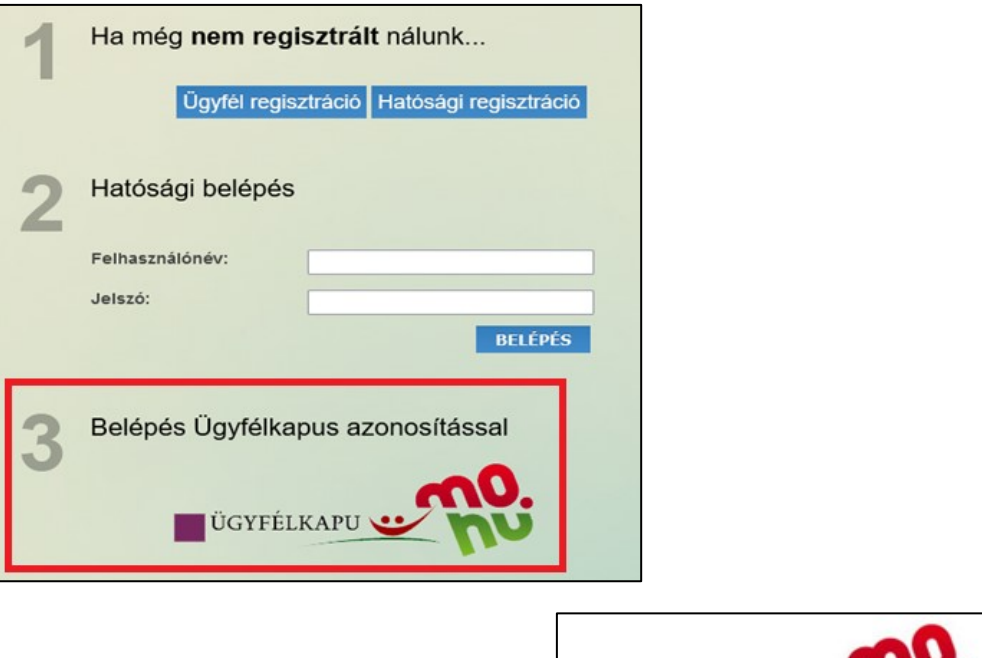

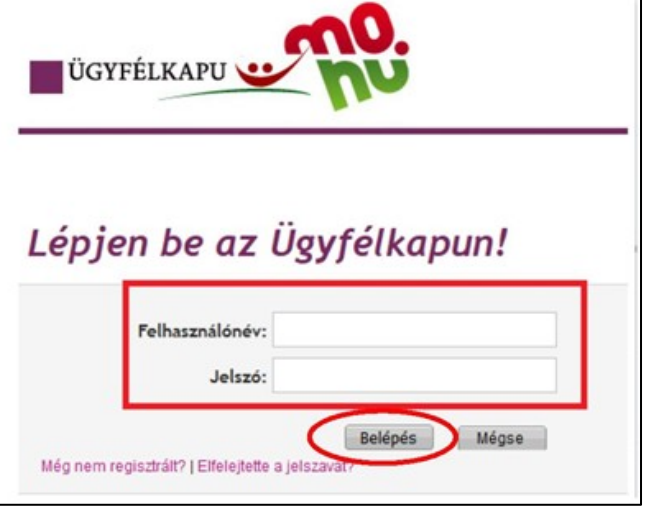

Az IDM-be belépve, a Munkafolyamat/ Új hozzáférési igény menüpontban tud jogosultságot kérni a KENYSZI rendszerhez:

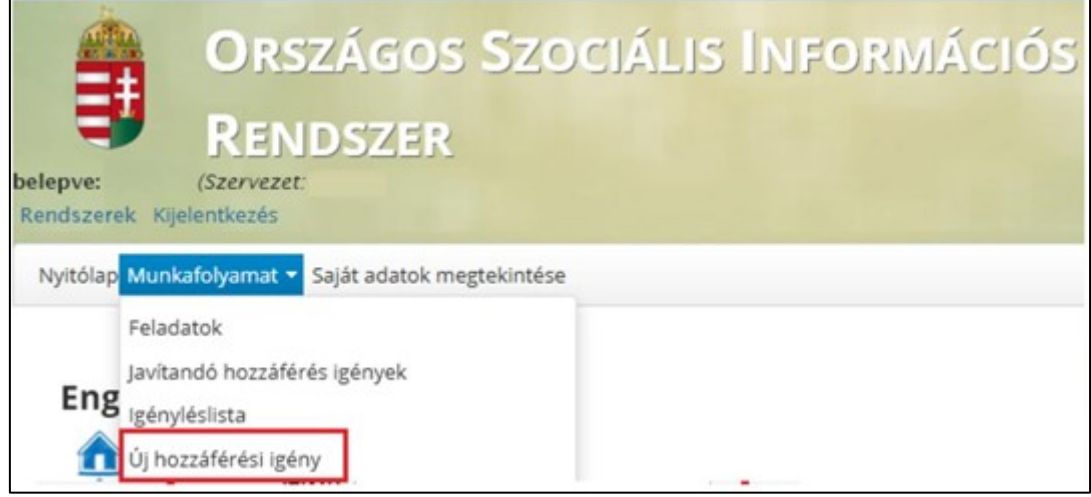

# <span id="page-5-0"></span>**II. Regisztrációs adatlap kitöltése:**

**Regisztráció esetén** szükséges kitölteni a felhasználónév és a jelszó mezőket.

A **felhasználónév** a felhasználó egyedi azonosítója, mely nem változtatható meg, ezért megadásakor érdemes nem az adott munkahelyhez, hanem személyünkhöz köthető név választására törekedni. A megadásakor ügyeljen arra, hogy az **ne tartalmazzon** ékezetes- vagy különleges karaktereket, valamint szóközt.

A **jelszónak** legalább 8 karakternek kell lennie, tartalmaznia kell kis és nagybetűt, valamint számokat, de ne tartalmazzon ékezetes, vagy különleges karaktereket, valamint szóközt!

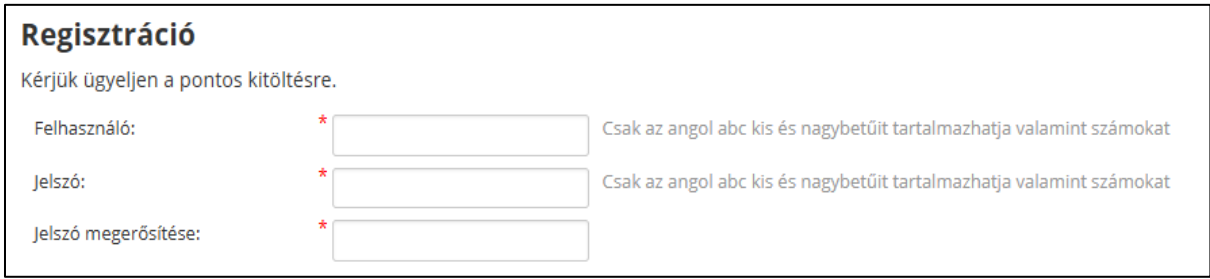

**A személyes adatokat az Ügyfélkapus adatoknak megfelelően kell kitölteni.** A regisztráció megkezdését megelőzően javasolt az <https://ugyfelkapu.gov.hu/> oldalon található ügyfélkapu regisztrációs adatokat megtekinteni.

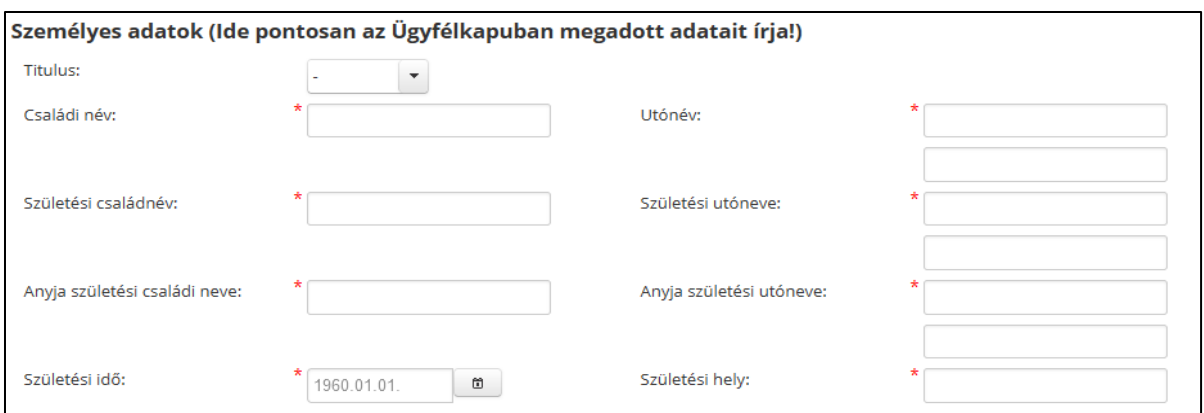

Az **elérhetőségek** esetében kötelező megadni egy vezetékes- vagy egy mobil telefonszámot, a megadott formátumban. **Email címként pedig a felhasználó saját munkahelyi email címét**. Pontos kitöltése azért fontos, mert a regisztrációt követően az aktiváláshoz kapcsolódó üzenetet, majd a későbbiekben a KENYSZI-t érintő fejlesztéseiről, javításokról szóló üzeneteket kaphatunk.

#### **A regisztrációs adatlap további részei mind új regisztráció, mind hozzáférési igény esetében megegyeznek.**

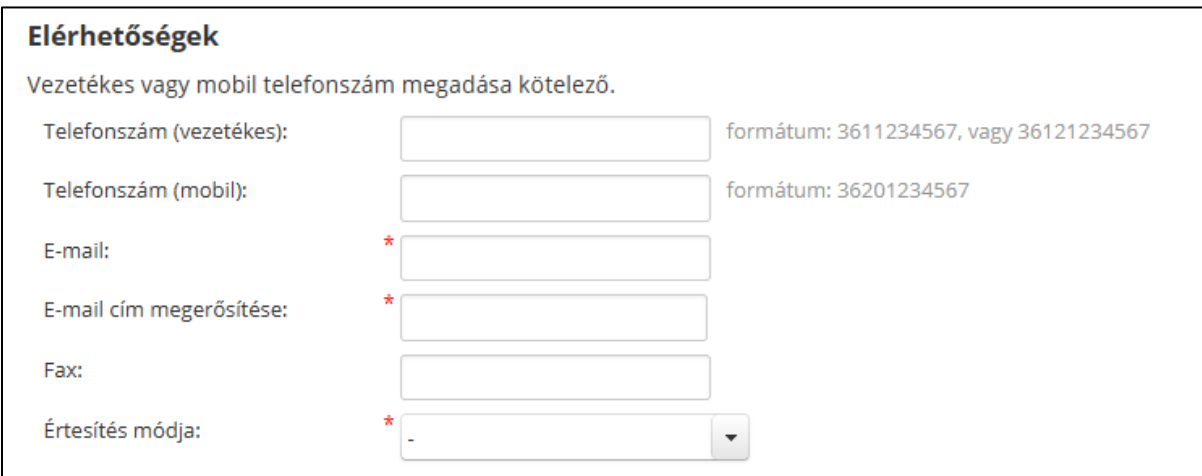

Amennyiben Ön új hozzáférési igényként kér szerepkört, a korábbi regisztrációhoz képest **elérhetőségi adatváltozást** ekkor van lehetőség frissíteni, az új adatok megadásával. A személyes adatok módosítására itt nincs lehetősége.

#### **Ügyviteli rendszernél** válassza ki a **KENYSZI-t** a legördülő értékkészletből.

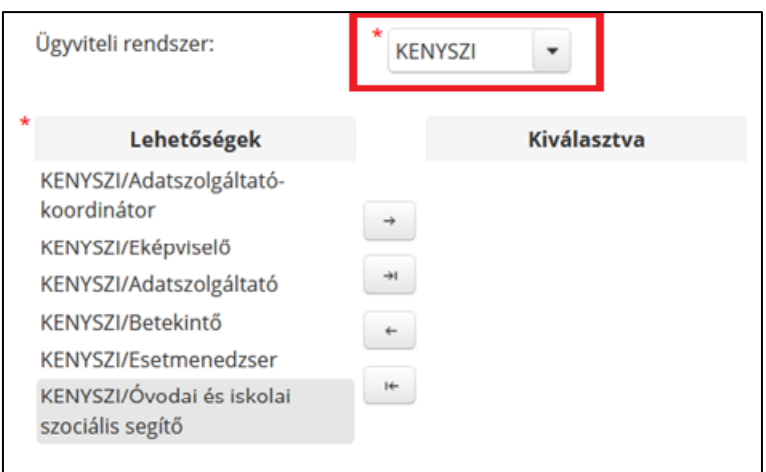

A lehetőségek oszlopban megjelenő szerepkörök közül a **kívánt** szerepkört húzza át az egér segítségével a kiválasztva oszlopba. A szerepkör kijelölését követően a legfelső nyílra kattintva is átteheti a kívánt szerepkört a kiválasztva oszlopba. Lehetőség van egyszerre több szerepkör kijelölésére is:

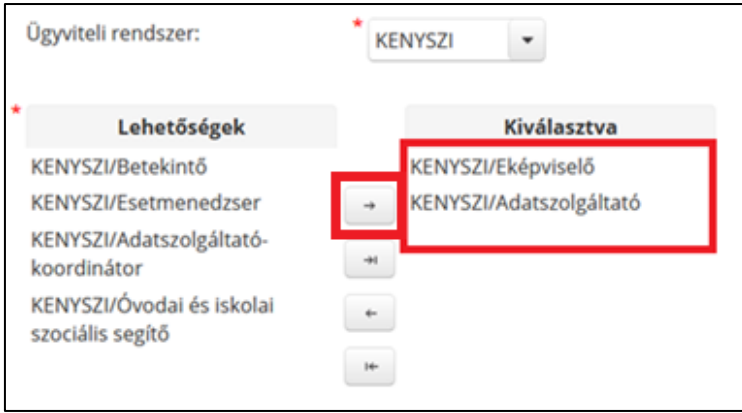

A **Szervezet kiválasztása** az IDM tekintetében a **Fenntartót** jelöli, mely a **"Kiválaszt"** gombra kattintva érhető el.

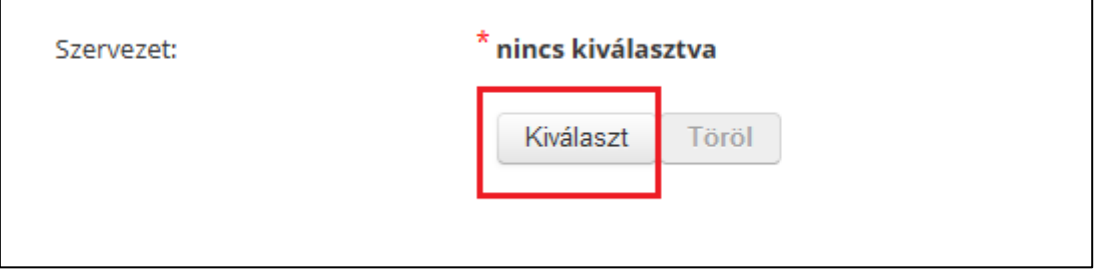

A "Kiválaszt" gombra kattintva egy felugró ablakban megjelenik az IDM-ben lévő fenntartó típusú szervezetek. A felugró ablakban lehetőség van a szervezetek közti keresésre. A szervezeteknél megjelenő bármely keresési feltételt alkalmazva listázódik ki a fenntartó, ami az azonosító előtti jelzésre kattintva jelölhető ki.

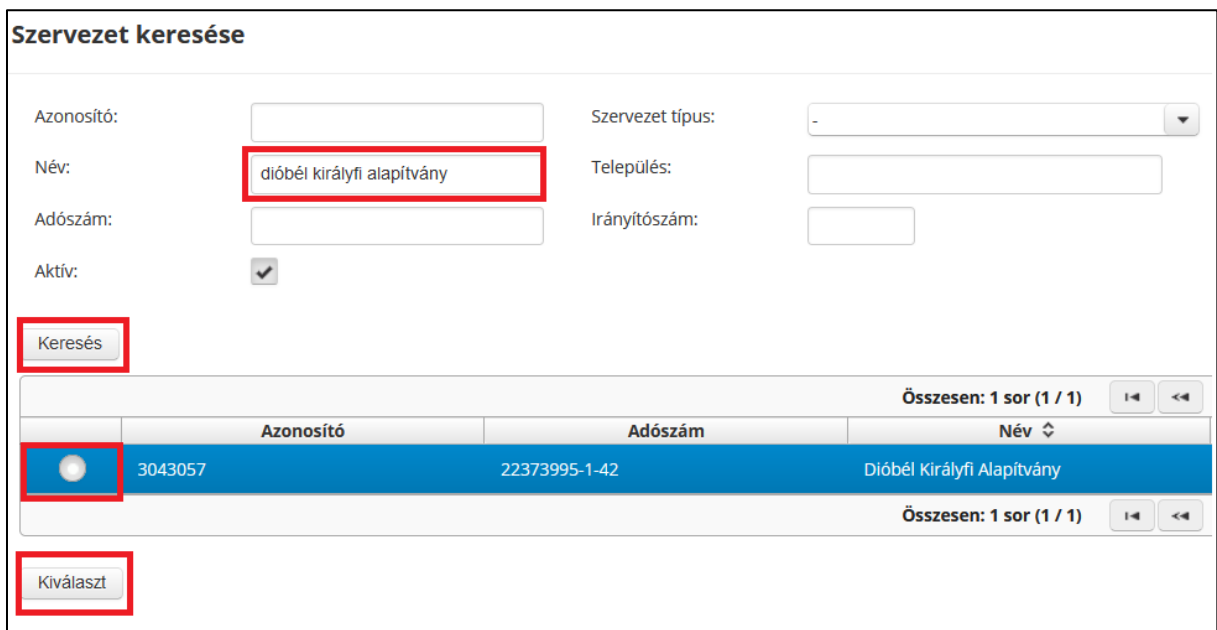

Ezt követően lépjen a "Kiválaszt" gombra, mely eredményeként a szervezet neve megjelenik a regisztrációs adatlapon.

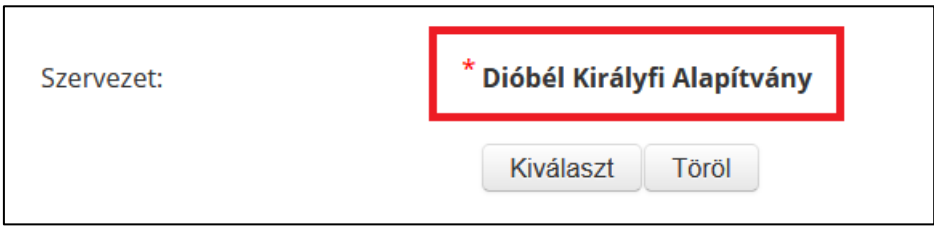

Új Kenyszi E-képviselői jogosultság esetén szükséges a kitöltött, aláírt és pdf formátumban beszkennelt e-képviselőt kijelölő nyomtatvány felcsatolása. A nyomtatvány elérhető a [https://tevadmin.nrszh.hu](https://tevadmin.nrszh.hu/) oldalon vagy **az alábbi linken keresztül tölthető le**:

[https://tevadmin.nrszh.hu/docs/E-kepviselo\\_kijelolese\\_KENYSZI\\_2023.docx](https://tevadmin.nrszh.hu/docs/E-kepviselo_kijelolese_KENYSZI_2023.docx)

(Egyéb szerepkör esetén pl: adatszolgáltató, ezen csatolandó dokumentum nem jelenik meg)

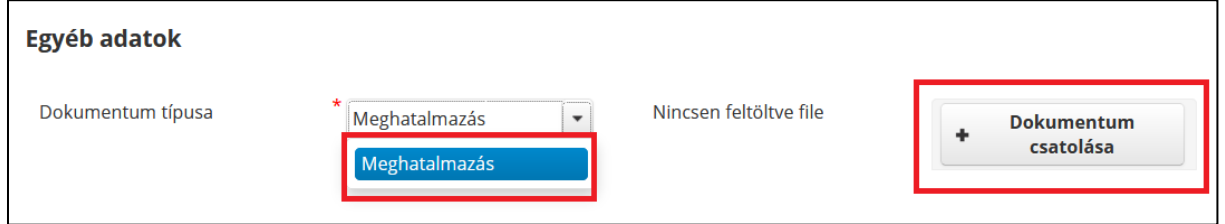

Sikeres csatolás esetén a dokumentum az alábbi formátumban jelenik meg:

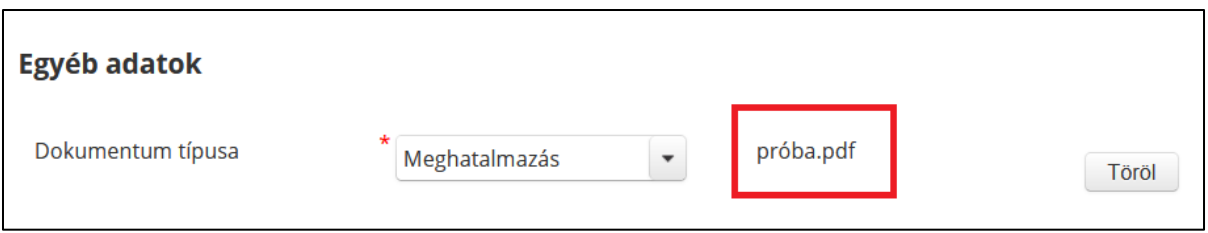

A "**Beosztás"** mezőbe írhatja munkakörének megnevezését! (nem kötelező mező)

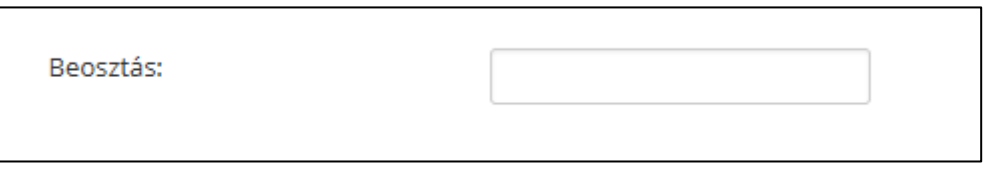

A regisztráció véglegesítése az adatok kitöltése és ellenőrzése után a hozzájáruló nyilatkozat elfogadásával és az oldal alján található "Regisztrálás" gombra történő kattintással történik.

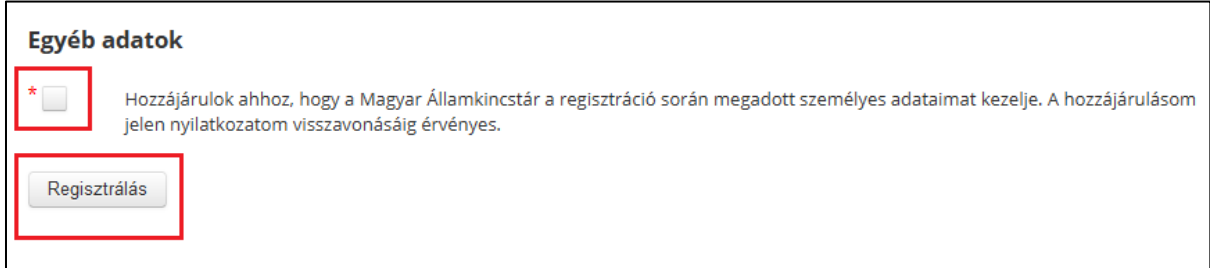

Hozzáférés igénylés esetében a "hozzáférést igényel" gombra kattintva végezhető el a véglegesítés.

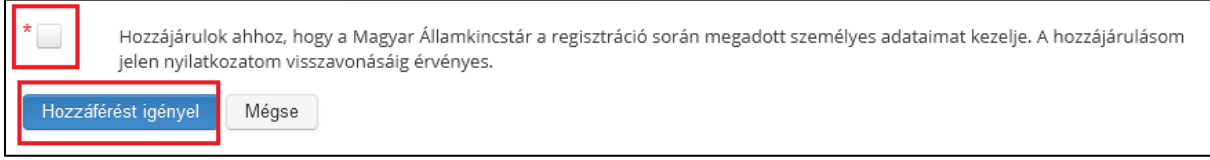

# A. Regisztráció/ hozzáférési igény visszaigazolása, a jogosultság jóváhagyása:

<span id="page-9-0"></span>Sikeres regisztráció esetén az alábbi üzenet jelenik meg:

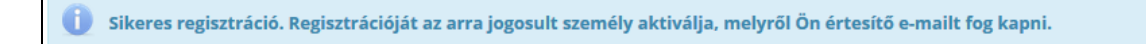

#### **1. Első rendszerüzenet**:

Sikeres regisztrációt követően a felhasználó egy automatikus rendszer üzenetet kap – a regisztráció során megadott email címre – az igényelt jogosultság megkéréséről.

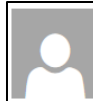

tbcst.oszir-uat@allamkincstar.gov.hu V 2023.04.16, 14:02

Címzett:

Tisztelt Dióbél Kenyszi Eképviselő!

Köszönjük, hogy regisztrált az OSZIR rendszerbe.

IDM Azonosító: DiobelKenysziEkepviselo E-mail: Szervezet: Dióbél Királyfi Alapítvány

|<br>|Amennyiben regisztrációját az arra jogosult személy jóváhagyja, erről újabb értesítést küldünk a regisztrációban megadott e-mail<br>|címre.

|<br>Amennyiben nem Ön regisztrált ezen az e-mail címen, vagy az adatai nem egyeznek, kérjük, jelezze az <u>idm@allamkincstar.gov.hu</u><br>|e-mail címen!

Kérjük, ne válaszoljon erre az e-mailre!

Köszönjük, hogy rendszerünket használja:

Magyar Államkincstár

#### **2. Második rendszerüzenet**:

A **második üzenet** akkor érkezik, amikor a jogosultság jóváhagyásra került. **Ezt követően tud a felhasználó belépni a rendszerbe, az üzenetben található aktiváló kód segítségével.** 

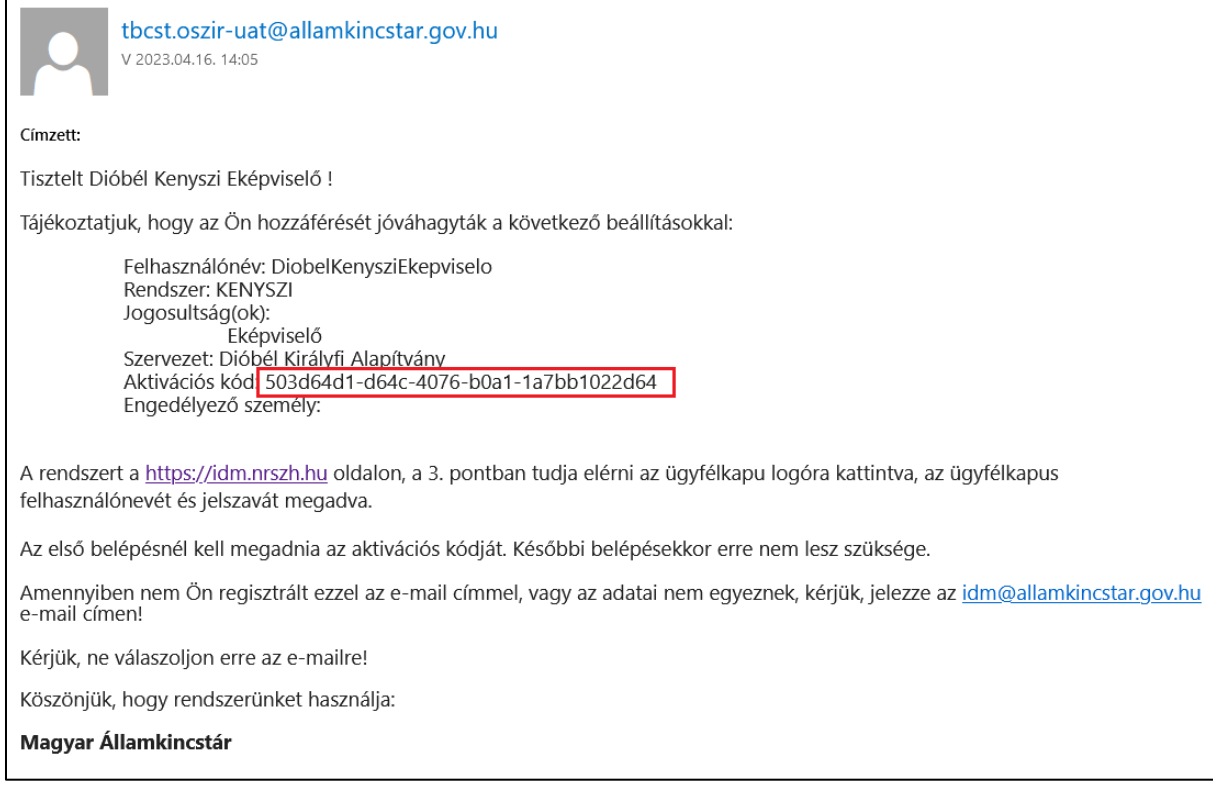

#### <span id="page-11-0"></span>B. Belépés, felhasználó fiók aktiválása

A Belépés a [https://idm.nrszh.hu](https://idm.nrszh.hu/) oldal 3. pontján keresztül történik a regisztrált személy **saját ügyfélkapus felhasználó névvel és jelszavával**, valamint a 2. rendszer üzenetben kapott aktiváló kóddal.

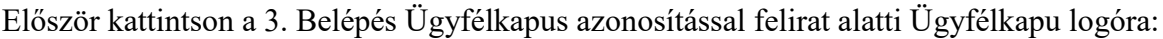

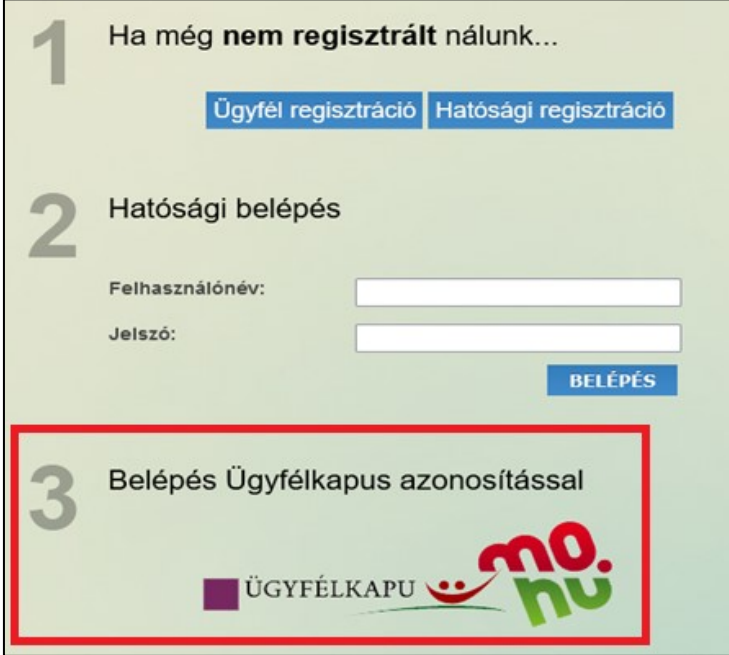

Belépést követően az IDM a Felhasználó aktiválása oldalra viszi el a felhasználót. Itt kell bemásolni az email-ben megkapott aktivációs kódot.

Miután beillesztette az aktivációs kódot, kattintson az "Aktivál" gombra.

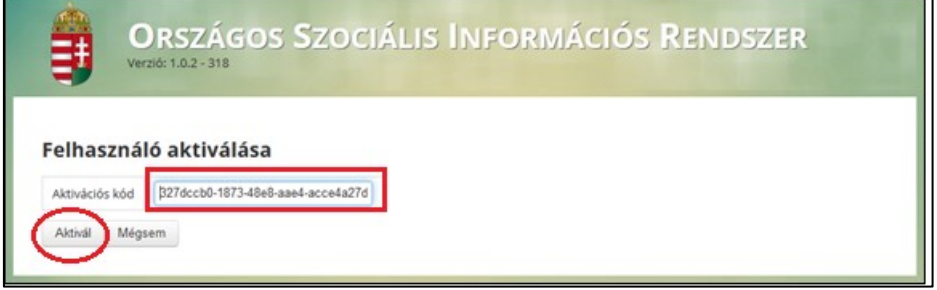

Sikertelen aktiválás esetén: "a regisztrált adatok nem egyeznek meg az ügyfélkapuban **megadottakkal"** hibaüzenet érkezik. Ha ilyen hibaüzenetet kap, akkor a felhasználó az Ügyfélkapuban rögzített adatait (az ügyfélkapu regisztrációs nyugta másolatát, vagy az ügyfélkapuban a regisztrációs adatok menüpontban rögzített adatokat) elektronikus formában küldje meg a [kenyszi@allamkincstar.gov.hu](mailto:kenyszi@allamkincstar.gov.hu) email címre, hogy az adatok javításra kerülhessenek.

**Fontos!** Az átmeneti időszakban a jóváhagyást követően az IDM-be lépve engedélyezett rendszernél nem jelenik meg a KENYSZI. Ennek oka, hogy az átmeneti időszakban még csak a jogosultságkezelés történik az IDM-ben. **Az átmeneti időszakban minden (régi és új) felhasználó közvetlenül a KENYSZI-ben, azaz a [https://tevadmin.nrszh.hu](https://tevadmin.nrszh.hu/) oldalon léphet be**.

#### <span id="page-12-0"></span>C. Teendő sikertelen belépés esetén:

Amennyiben **a belépés az azonosítók beállítását követően sikertelen**, javasoljuk, hogy a felhasználó lépjen be a saját ügyfélkapujába és a regisztrációs adatok megtekintése menüpontban ellenőrizze le az ügyfélkapus jelszó érvényesség végét:

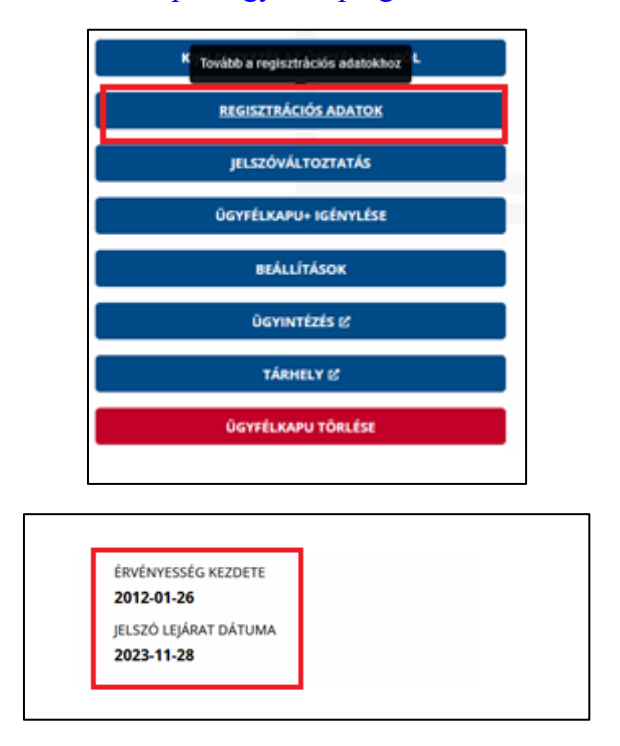

<https://ugyfelkapu.gov.hu/>

Amennyiben a jelszó lejárt, a jelszóváltoztatás menüpontban tudja módosítani.

# <span id="page-13-0"></span>**III. Regisztráció vagy új hozzáférési igény?**

<span id="page-13-1"></span>A KENYSZI jogosultság igénylést megelőzően figyelembe kell venni, hogy a felhasználó regisztrált-e korábban az IDM-ben és/vagy a KENYSZI-ben:

#### A. IDM-ben és a KENYSZI-ben még nem regisztrált felhasználó

Abban az esetben, ha a felhasználó **sem az IDM-ben**, **sem a KENYSZI-be**n nem regisztrált korábban, úgy az [https://idm.nrszh.hu](https://idm.nrszh.hu/) oldal 1. pontján keresztül, **ügyfél regisztrációt**szükséges elvégeznie, az 1/A pontban leírtak szerint.

#### <span id="page-13-2"></span>B. IDM-ben van regisztrációja, a KENYSZI-ben nem regisztrált felhasználó

Abban az esetben, ha a felhasználó **az IDM-ben korábban már regisztrált, de a KENYSZIben nem,** úgy az [https://idm.nrszh.hu](https://idm.nrszh.hu/) oldal 3. pontján keresztül történő **belépést követően, a munkafolyamat/új hozzáférési igény menüpontban** tud jogosultságot kérni az 1/B pontban leírtak szerint.

#### <span id="page-13-3"></span>C. KENYSZI-ben van regisztrációja, az IDM-ben nem regisztrált felhasználó

Abban az esetben, ha a felhasználó a **KENYSZI-ben rendelkezik felhasználói fiókkal, de az IDM-ben nem**, az *átlinkelés* módszerét használva tud regisztrálni az IDM rendszerben.

Abban az esetben, ha a felhasználó korábban regisztrált **KENYSZI felhasználó volt, de sosem lépett be** (nem aktiválta magát) vagy **nincs jelenleg aktív KENYSZI összerendelése** (ezért nincs linkje sem), akkor a [https://idm.nrszh.hu](https://idm.nrszh.hu/) oldal 1. pontján keresztül tud ügyfél regisztrációt elvégezni az 1/A pontban leírtak szerint.

#### <span id="page-14-0"></span>IV. KENYSZI szerepkörök:

#### A. E-képviselő

<span id="page-14-1"></span>Az E-képviselő a fenntartó minden engedélyesére kiterjedő hozzáféréssel rendelkezik. Az eképviselő állítja be a KENYSZI-ben az adatszolgáltató munkatársaknak a funkciókhoz a hozzáférési jogosultságot, és a hozzáférés szintjét.

#### B. Adatszolgáltató

<span id="page-14-2"></span>A rendszerben adatszolgáltatói jogosultággal dolgozó felhasználók azokat a szolgáltatásokat érik el, amelyekhez fenntartójuk e-képviselője a rendszerben hozzárendelte őket. Az adatszolgáltatók a székhelyen/telephelyen nyújtott egyes szolgáltatásokhoz – a fenntartójuk eképviselője által elvégzett beállítások szerint – szerkesztési, míg másokhoz megtekintési jogosultsággal férnek hozzá.

#### *Az alábbi jogosultságok kizárólag a család- és gyermekjóléti központok esetében fordulnak elő:*

#### <span id="page-14-3"></span>C. Adatszolgáltató-koordinátor

Az adatszolgáltató-koordinátor munkatárs a központhoz rendelt minden óvodai/iskolai szociális segítő munkatárs által rögzített jelentési adatot megtekintheti és szerkesztheti. Az adatszolgáltató-koordinátort jogosultságát az e-képviselő állítja be. A koordinátor teljes körű rálátással bír a segítők által jelentett adatokra. Feladatai közé tartozik a segítő helyettesítése is: azaz a segítő távollétében a segítő nevében tud jelentési adatokat rögzíteni a felületen. A koordinátor által indított lekérdezések központ szintű, aggregált adatokat tartalmaznak.

#### D. Óvodai és iskolai szociális segítő

<span id="page-14-4"></span>Az óvodai/iskolai segítő munkatársak feladata az óvodai/iskolai segítő tevékenység tevékenység adminisztrációja valamint a tevékenységre vonatkozó havi jelentési adatok rögzítése. Az óvodai/iskolai szociális segítő jogosultságát a fenntartó e-képviselője állítja be. A segítő feladata, hogy a rendszerben megjelölje azokat a köznevelési feladat ellátási helyeket, ahol a segítő tevékenységet végzi. Az egyéni tevékenységekre és a csoportos, közösségi tevékenységekre vonatkozó adatszolgáltatást feladat ellátási helyenként különkülön kell elvégezni. Minden segítő csak a saját tevékenységére vonatkozóan tud jelentést rögzíteni a felületen, és csak a saját jelentési adataira vonatkozóan tud lekérdezést indítani.

#### <span id="page-14-5"></span>E. Szociális diagnózist készítő Esetmenedzser

Az esetmenedzser feladata a KENYSZI felületén a szociális diagnózis űrlapok rögzítése.

#### **A rendszerben igénybevételt jelenteni csak az adatszolgáltató tud.**

Az e-képviselő csak akkor tud a rendszerben igénybevételt jelenteni, ha saját magát is hozzárendeli az adott szolgáltatás(ok)hoz adatszolgáltatóként.

**A rendszerben óvodai/iskolai segítő tevékenységre vonatkozó adatot csak az óvodai/iskolai szociális segítő tud jelenteni**. Adatszolgáltató-koordinátor csak a segítők nevében tud jelenti (helyettesítés). Amennyiben az adatszolgáltató-koordinátor egyben segítő is, akkor a felhasználónál mindkét jogosultságtípust be kell állítani majd ezt követően a felhasználónak a feladat ellátási helyekkel való összerendelést is el kell végeznie. E-képviselő nem tud óvodai/iskolai szociális segítő tevékenységre vonatkozó adatot rögzíteni és nincs rálátása a segítők által rögzített adatokra.

FONTOS! A KENYSZI-ben lévő esetmenedzser szerepkör csak és kizárólag a szociális diagnózis rögzítését teszi lehetővé. **A GYVR-ben esetmenedzser szerepkörű felhasználók a KENYSZI-ben adatszolgáltatóként kell, hogy szerepeljenek.**

# <span id="page-16-0"></span>V. Jogosultságok jóváhagyása:

**FONTOS!** A KENYSZI rendszerhez tartozó szerepkörök tekintetében **a jogosultságokat érintő hierarchia nem változik.** Ennek megfelelően minden fenntartó esetében az e-képviselő regisztrálhat először! Az e-képviselő szerepkörének IDM Üzemeltetés általi jóváhagyását követően tud jogosultságot igényelni az adatszolgáltató, adatszolgáltató-koordinátor, óvodai és iskolai szociális segítő, esetmenedzser.

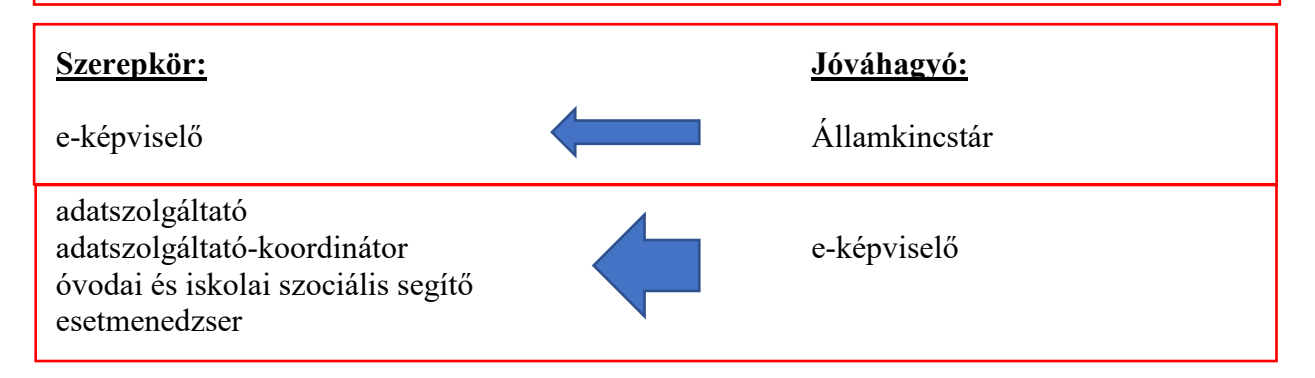

#### <span id="page-16-1"></span>A. Az e-képviselők regisztrációjának eljárásrendje

A szociális, gyermekjóléti és gyermekvédelmi igénybevevői nyilvántartásról és az országos jelentési rendszerről szóló 415/2015. (XII. 23.) Korm. rendelet (a továbbiakban: Nyr.) 2. § (3) bekezdése szerint az Igénybevevői Nyilvántartásban való adatrögzítés, időszakos jelentés megtételéhez szükséges, hogy a fenntartó e-képviselőt jelöljön ki.

Az e-képviselői jogosultság megkérése a korábbiakhoz képest az alábbiak szerint változik:

**A KENYSZI e-képviselői szerepkör megkérése a továbbiakban az IDM rendszeren keresztül történik** regisztráció vagy új hozzáférési igény alapján. A jogosultság megkérésének feltétele az e-képviselőt kijelölő dokumentum regisztrációs adatlapon történő felcsatolása.

A fenntartó az adatszolgáltatás teljesítésére E-képviselő kijelölése formanyomtatványon, ügyfélkapu belépési jogosultsággal rendelkező személyt jelöl ki. Az egyéni vállalkozó fenntartó és a fenntartó szervezet képviselője saját magát is kijelölheti e-képviselőnek.

#### **Az e-képviselőt kijelölő nyomtatvány az alábbi linken keresztül érhető el:**

[https://tevadmin.nrszh.hu/docs/E-kepviselo\\_kijelolese\\_KENYSZI\\_2023.docx](https://tevadmin.nrszh.hu/docs/E-kepviselo_kijelolese_KENYSZI_2023.docx)

Az Nyr. 2. § (5) bekezdése alapján a Kincstár ellenőrizheti az e-képviselő ügyfélkapunál megadott személyazonosító adatainak és a kijelölésben foglalt személyazonosító adatainak egyezőségét. Ha az adatok nem egyeznek meg, a Kincstár a kijelölést visszautasítja.

Amennyiben az e-képviselő nyilvántartásba vett adatai megváltoztak azt a [kenyszi@allamkincstar.gov.hu](mailto:kenyszi@allamkincstar.gov.hu) email címre szükséges jelezni.

Az **e-képviselői kijelölés visszavonását** a fenntartó az alábbi E-képviselői kijelölés visszavonása formanyomtatványon teheti meg, amelyet úgyszintén kenyszi@allamkincstar.gov.hu e-mail címre kell megküldeni.

#### **Az e-képviselőt visszavonó nyomtatvány az alábbi linken keresztül érhető el:**

[https://tevadmin.nrszh.hu/docs/E-kepviselo\\_kijeloles\\_visszavonasa\\_KENYSZI\\_2023.docx](https://tevadmin.nrszh.hu/docs/E-kepviselo_kijeloles_visszavonasa_KENYSZI_2023.docx)

# B. Adatszolgáltató regisztrációjának eljárásrendje:

<span id="page-17-0"></span>A regisztráció/ hozzáférési igény az alábbiak szerint történik: a KENYSZI ügyviteli rendszer kiválasztását követően a lehetőségekből az adatszolgáltató szerepkört húzza át a kiválasztva oszlopba.

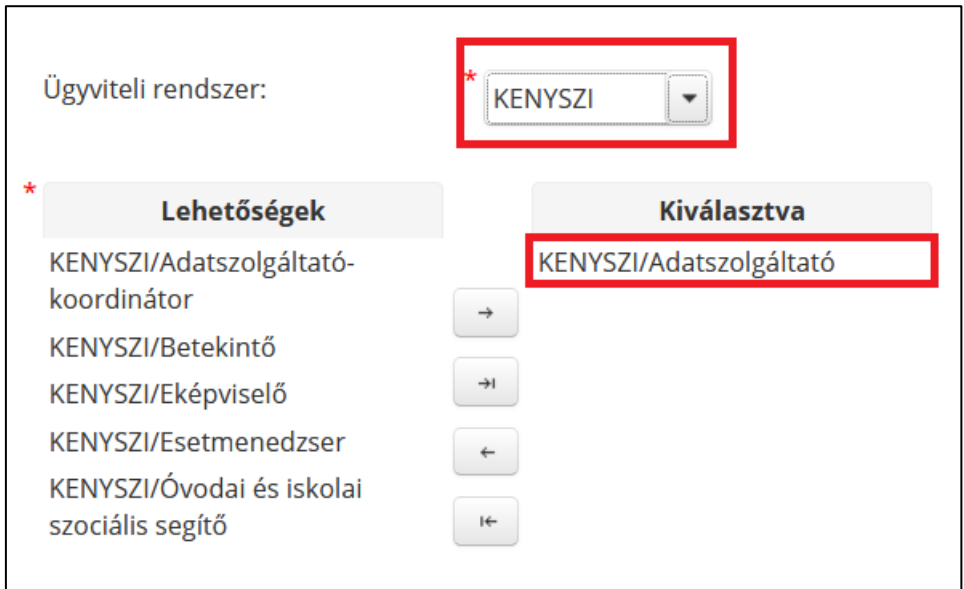

# <span id="page-17-1"></span>C. Adatszolgáltató-koordinátor regisztrációjának eljárásrendje

A regisztráció/ hozzáférési igény az alábbiak szerint történik: a KENYSZI ügyviteli rendszer kiválasztását követően a lehetőségekből az adatszolgáltató-koordinátor szerepkört húzza át a kiválasztva oszlopba.

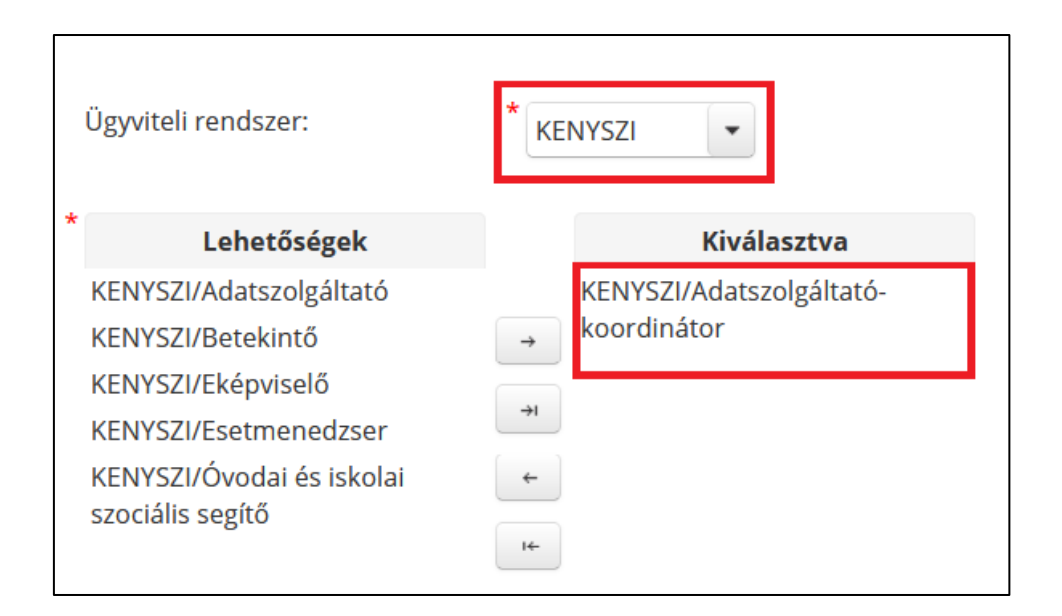

# <span id="page-18-0"></span>D. Óvodai és iskolai szociális segítő regisztrációjának eljárásrendje

A regisztráció/ hozzáférési igény az alábbiak szerint történik: a KENYSZI ügyviteli rendszer kiválasztását követően a lehetőségekből az óvodai és iskolai szociális segítő szerepkört húzza át a kiválasztva oszlopba.

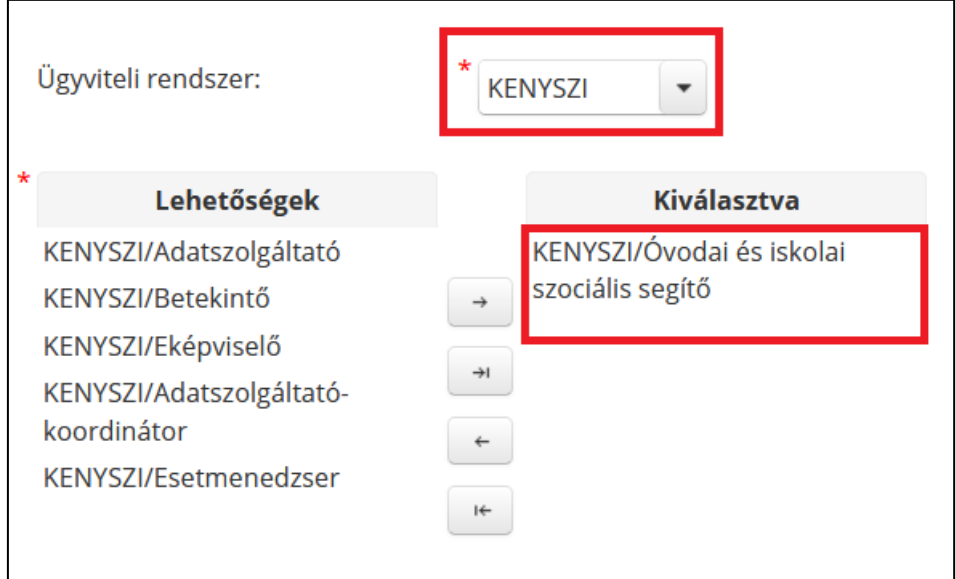

#### E. Szociális diagnózist készítő esetmenedzser regisztrációjának eljárásrendje

<span id="page-18-1"></span>A regisztráció/ hozzáférési igény az alábbiak szerint történik: a KENYSZI ügyviteli rendszer kiválasztását követően a lehetőségekből az esetmenedzser szerepkört húzza át a kiválasztva oszlopba.

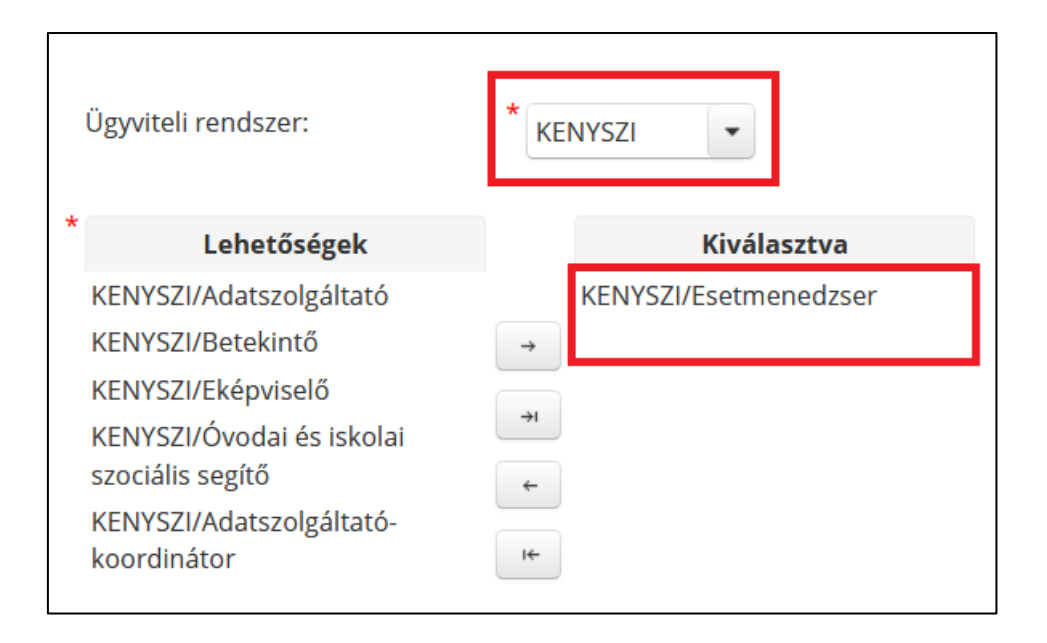

# <span id="page-20-0"></span>VI. Az e-képviselők feladata az IDM-ben:

**Az e-képviselő hagyja jóvá az adatszolgáltató, adatszolgáltató-koordinátor, óvodai és iskolai szociális segítő és az esetmenedzser regisztrációját** az alábbiak szerint:

Az e-képviselő a [https://idm.nrszh.hu](https://idm.nrszh.hu/) oldalon belép az IDM-be, majd a Munkafolyamat/Feladatok menüpontra kattint:

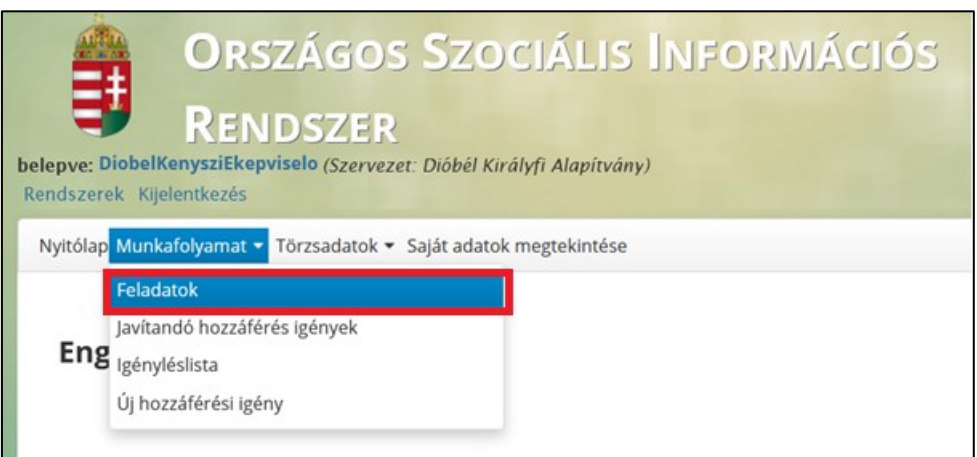

A menüpontban megjelennek azok a regisztrációk és hozzáférési igények, melyeket a fenntartó e-képviselő hagy jóvá.

A kilistázott igénylő sorában lévő "ceruza jelre" lépve nyitható meg a felhasználó adatlapja.

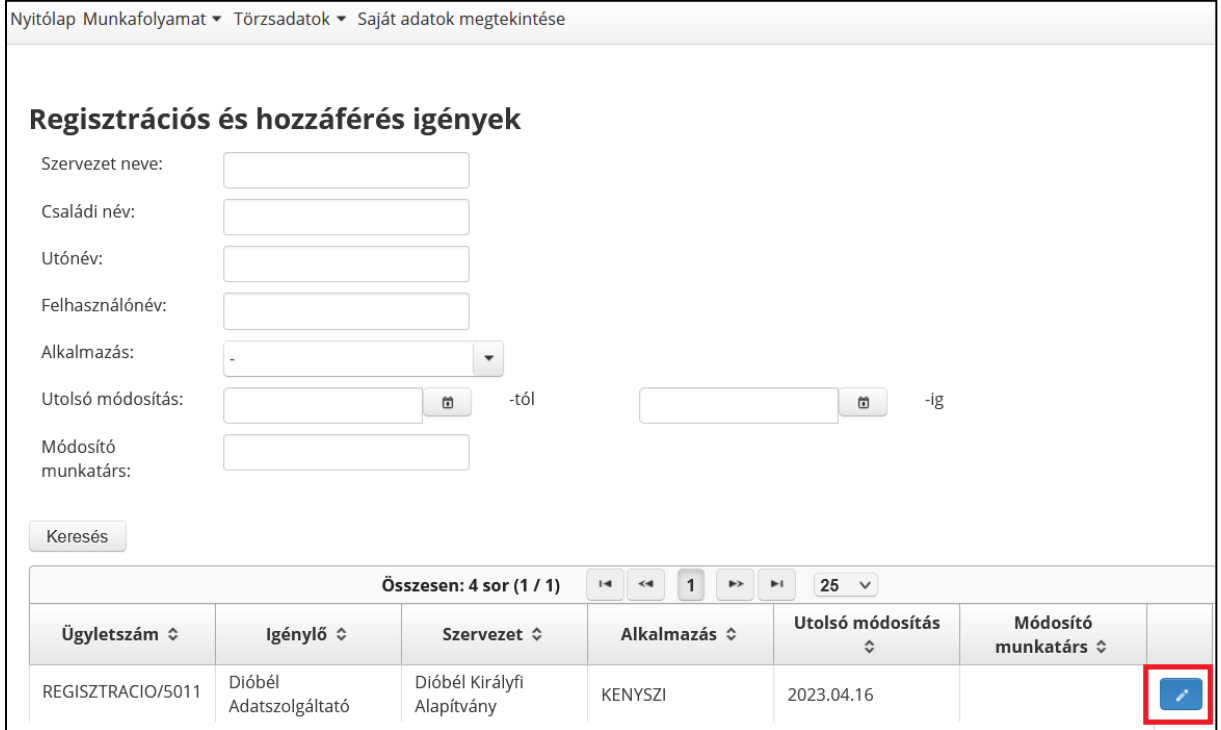

Az adatlap megnyitásakor ellenőrizhetjük munkatársunk adatait és igényelt szerepkörét, melynek ellenőrzését követően lehetőségünk van a szerepkör **jóváhagyására**, **javításra visszaküldésére** és **elutasítására**.

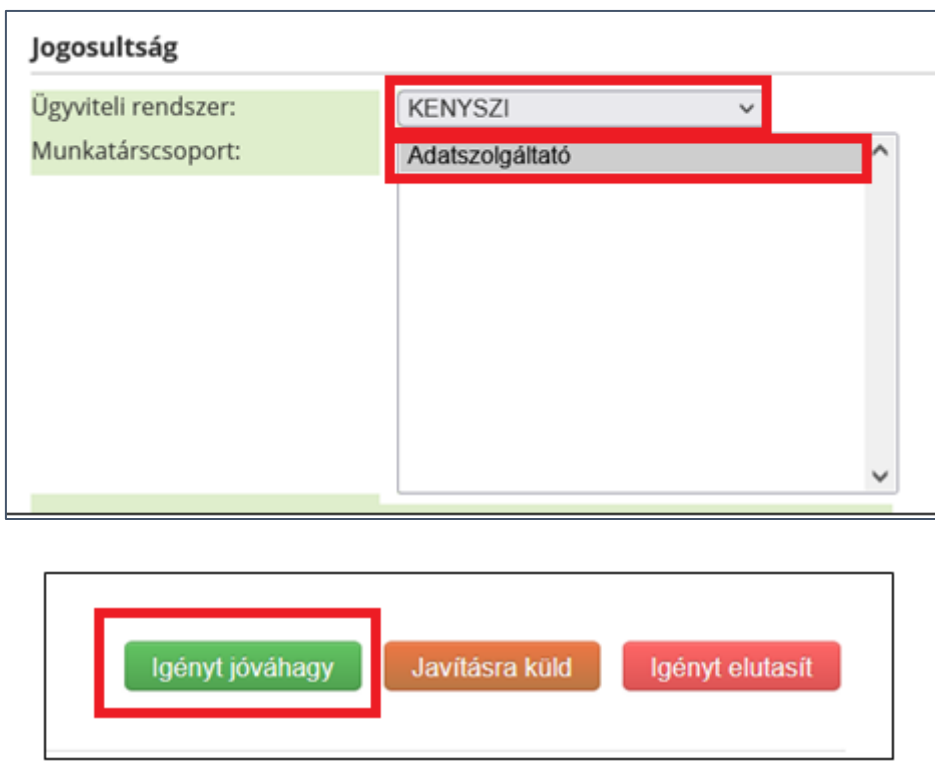

Amennyiben a felhasználó hibás ügyviteli rendszert, fenntartót vagy jogosultságot jelölt meg, az e-képviselő az "Igényt elutasít" gombra való kattintással tudja elutasítani a regisztrációt. **Elutasítás** előtt meg kell adni annak indoklását a szabad szöveges mezőben, majd kattintson az "Igényt elutasít" gombra.

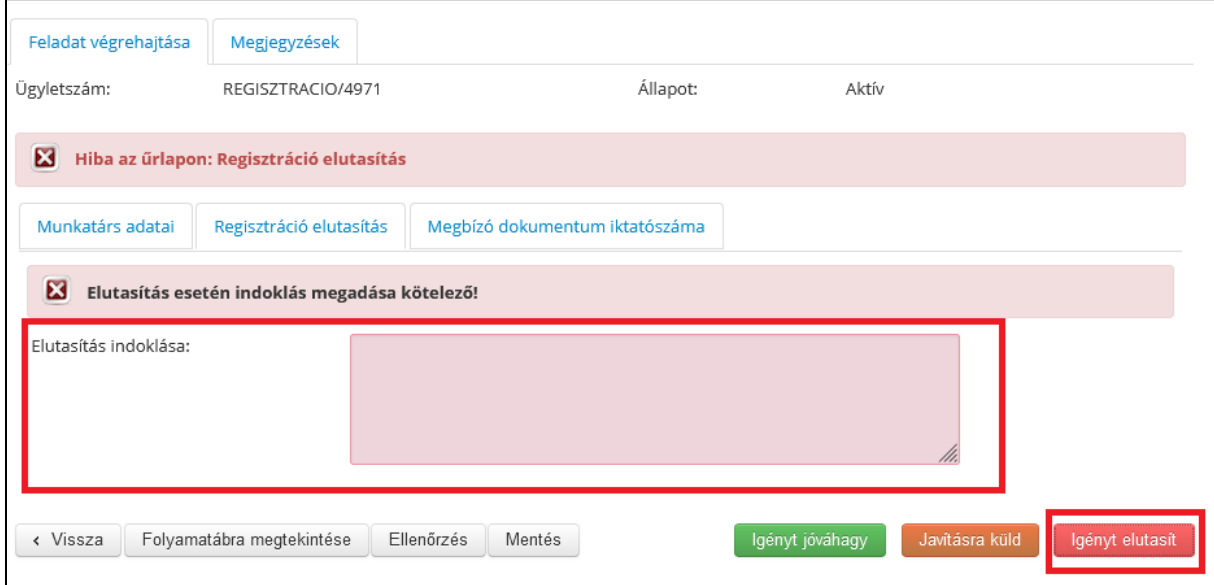

Jóváhagyott regisztrációt követően a KENYSZI e-képviselő a [https://tevadmin.nrszh.hu](https://tevadmin.nrszh.hu/) oldalon, ügyfélkapus azonosítást követően belép a saját rendszerébe, ahol a nyitólapon **egy üzenet** jelenik meg.

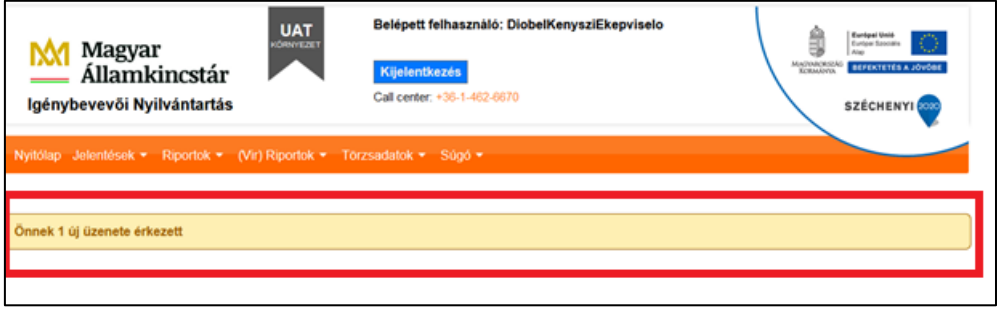

A rendszer üzenetben hívja fel az e-képviselő figyelmét arra, hogy a fenntartó vonatkozásában székhely/telephely **összerendelési feladata** érkezett, melyet a "**megtekint"** gombra kattintva nyithat meg.

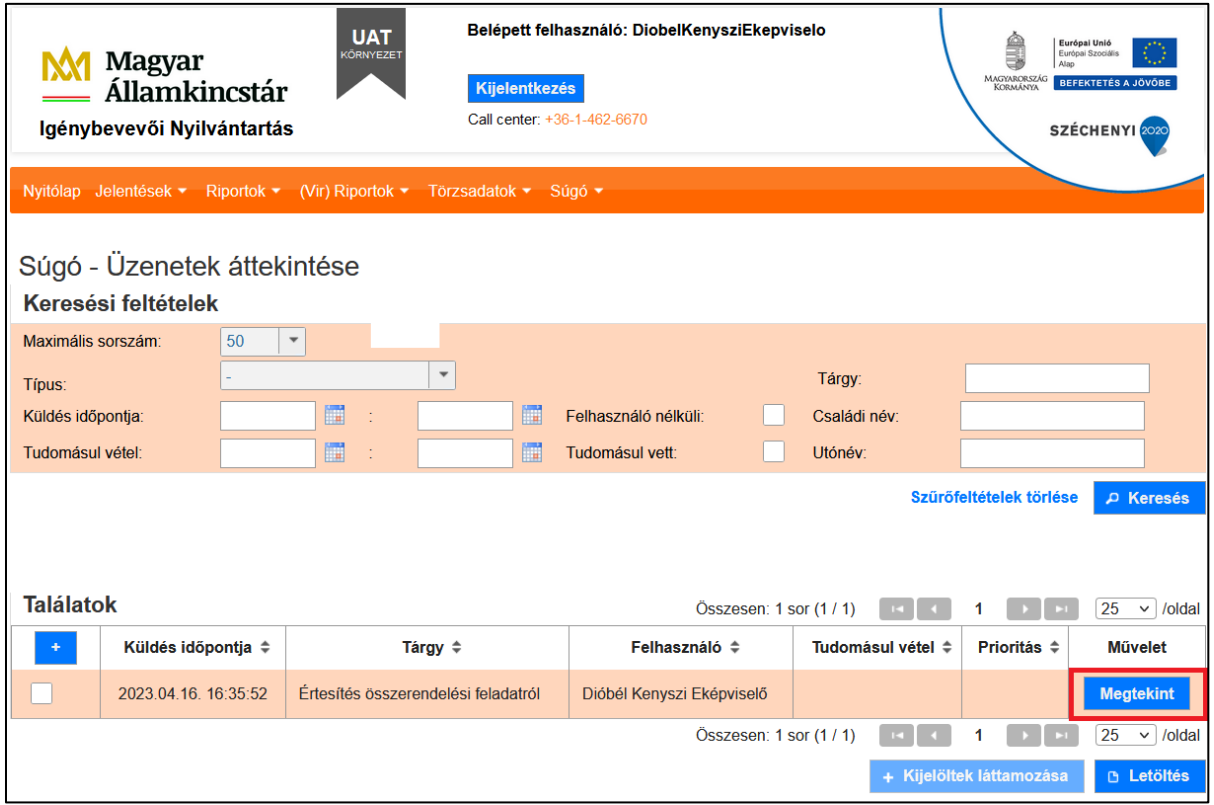

Az üzenet - a megfelelő azonosítás alapján - tartalmazza a felhasználó nevét.

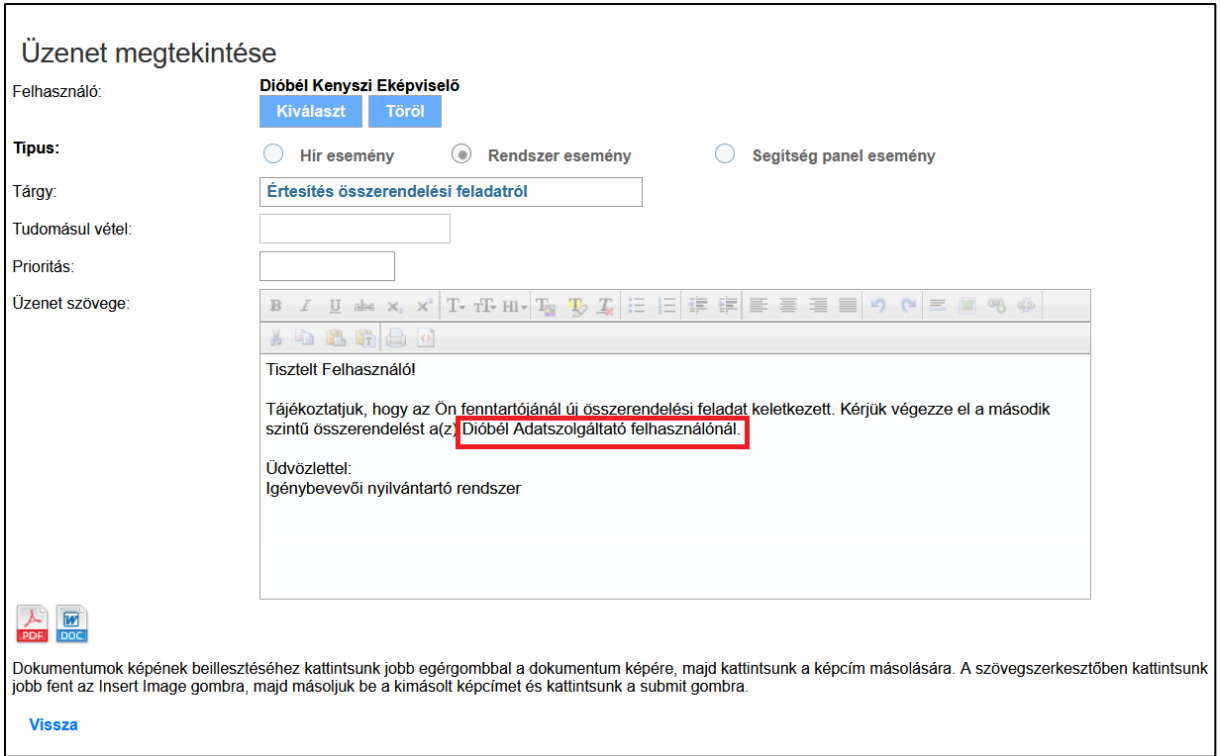

Ezt követően az e-képviselő **a székhely/telephely adatszolgáltató összerendelése** menüpontra lép:

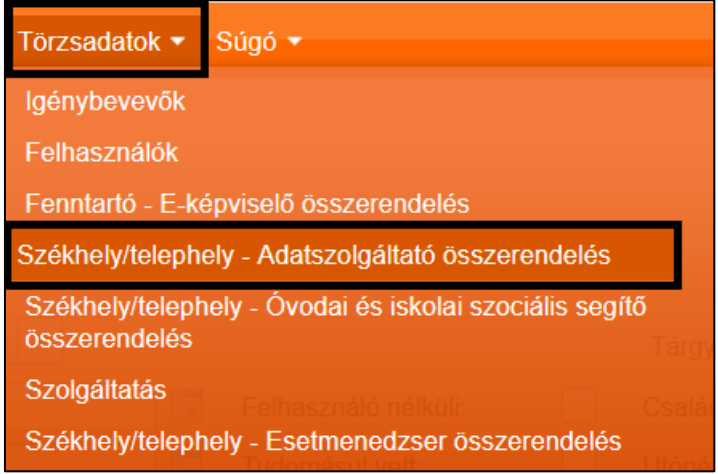

Bármely keresési feltételt alkalmazva (fenntartó/szolgáltató/székhely/telephely) a találati listában megjelenő szolgáltatási helynél a "**szerkeszt"** gombra, majd az "**adatszolgáltató hozzárendelése"** gombra kattint. (Az adatszolgáltató összerendelésének folyamata nem változott a korábbiakhoz képest.)

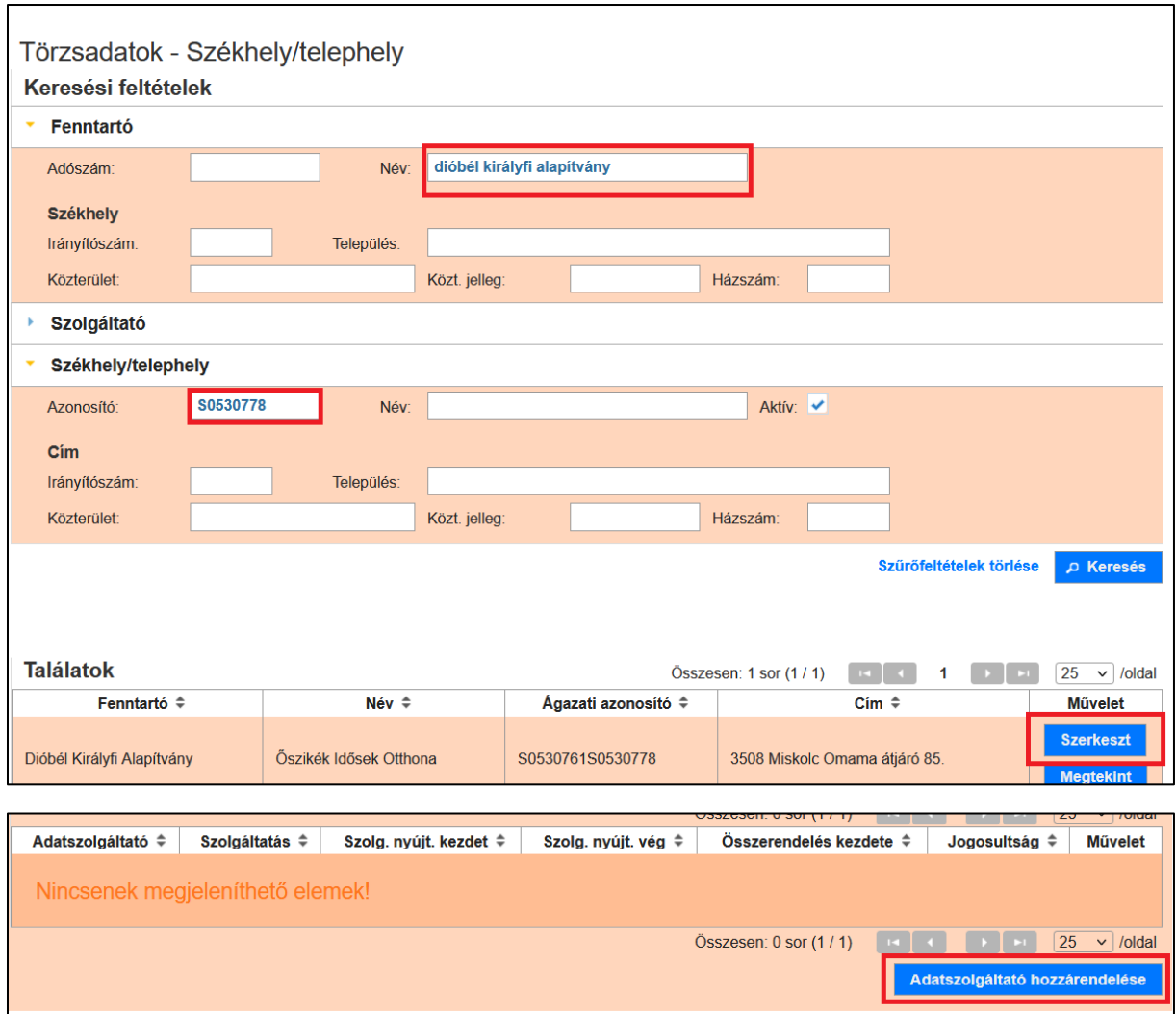

A "**Kiválaszt"** gombra kattintva megjelenő felhasználói törzsadat bázisból bármely három paraméter alapján keresve listázásra kerül az adatszolgáltató, akit kiválaszthat.

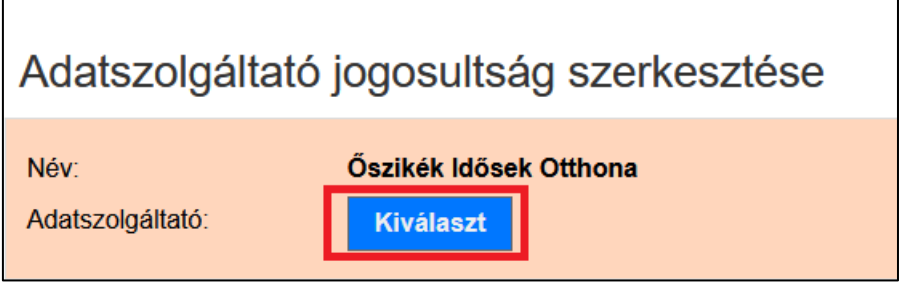

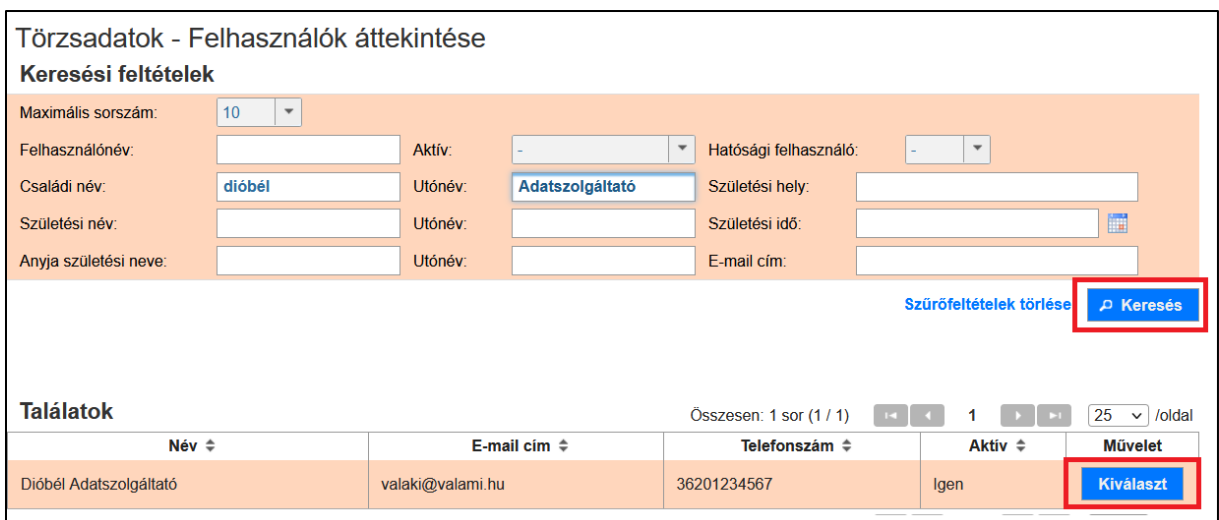

Az adatszolgáltató összerendelésre került a szolgáltatási hellyel. Következő lépésként a **"lista szerkesztése"** gombra kattintva lehet a szolgáltatási helyen lévő szolgáltatást kiválasztani.

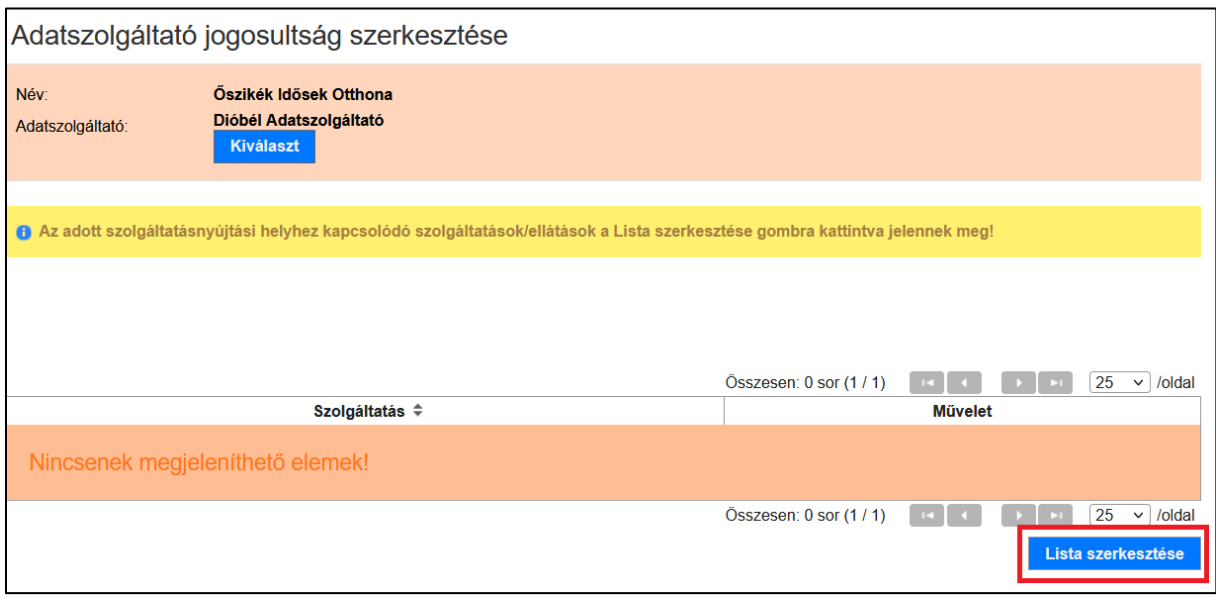

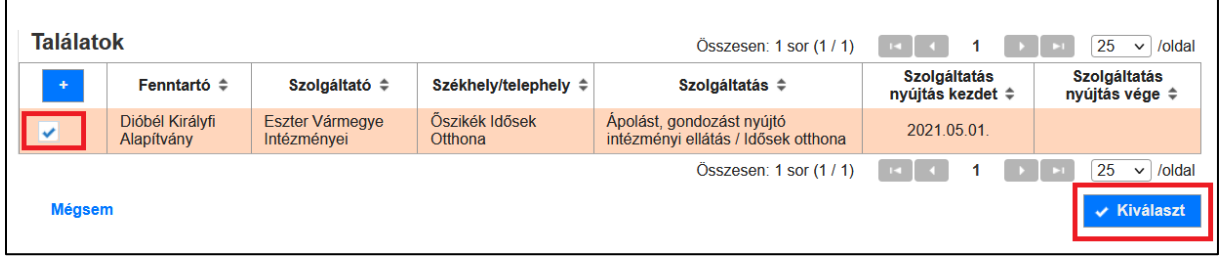

Ezt követően megjelenik a szolgáltatási hely, az adatszolgáltató és a kiválasztott szolgáltatás is, melyet ellenőrizve a jogosultság mentése gombra kattintva tudunk véglegesíteni.

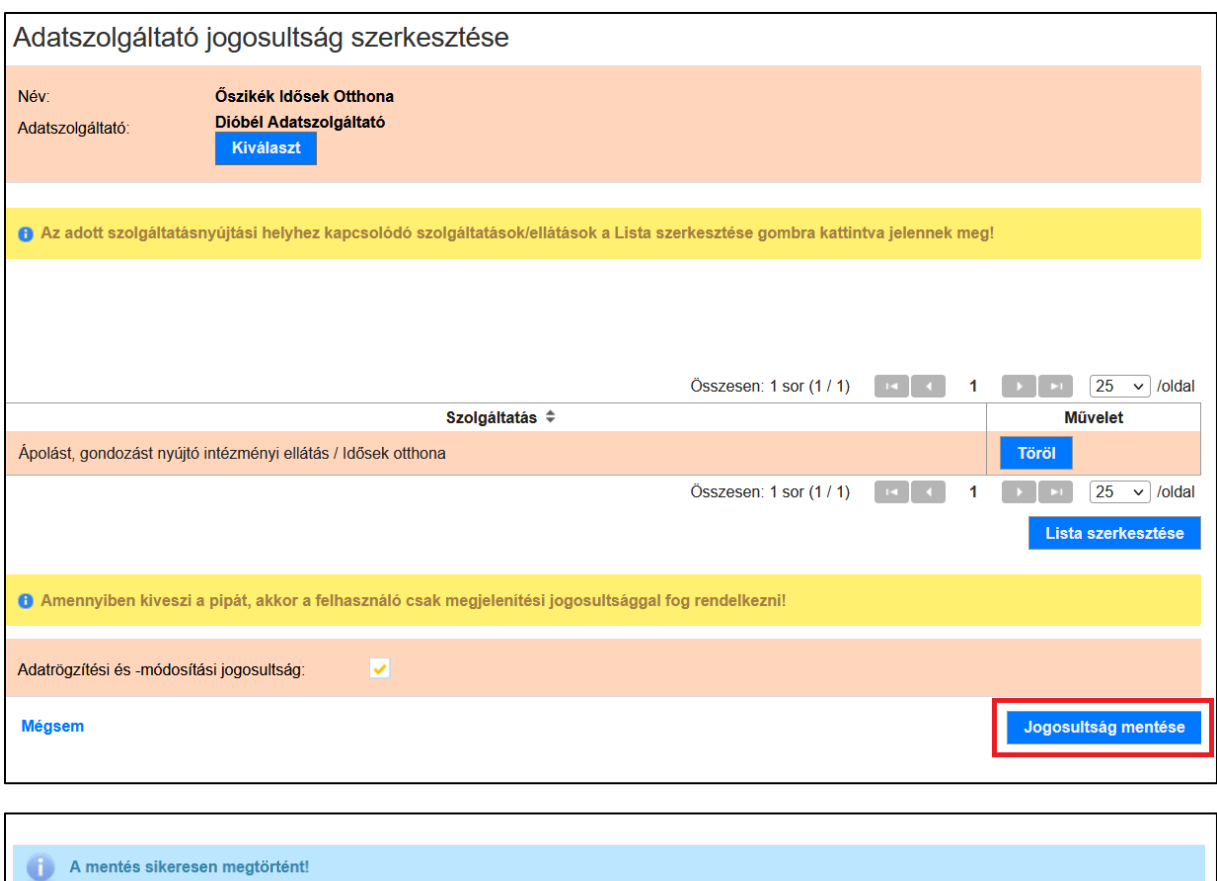

A sikeres mentést követően az adatszolgáltató az érintett szolgáltatásnál az összerendelés kezdete fülön lévő időponttól megjelenik.

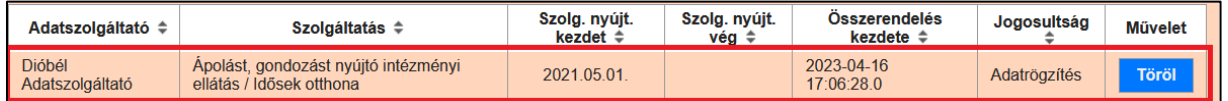

# <span id="page-27-0"></span>VII. Jogosultságok változása

# <span id="page-27-1"></span>A. Új jogosultság kérése

A jogosultság változásokat a KENYSZI rendszer tekintetében is kezelni szükséges.

Amennyiben a felhasználó újabb KENYSZI szerepkört igényel a meglévő mellé, azt az IDMbe belépve szükséges megkérnie az alábbiak szerint.

példa: az e-képviselő adatszolgáltató is lesz a KENYSZI-ben:

A felhasználó az idm.nrszh.hu oldalon belép a saját rendszerébe és a "Munkafolyamat/új **hozzáférési igény"** menüpontra kattint, melyet követően megjelenik a saját regisztrációs adatlapja.

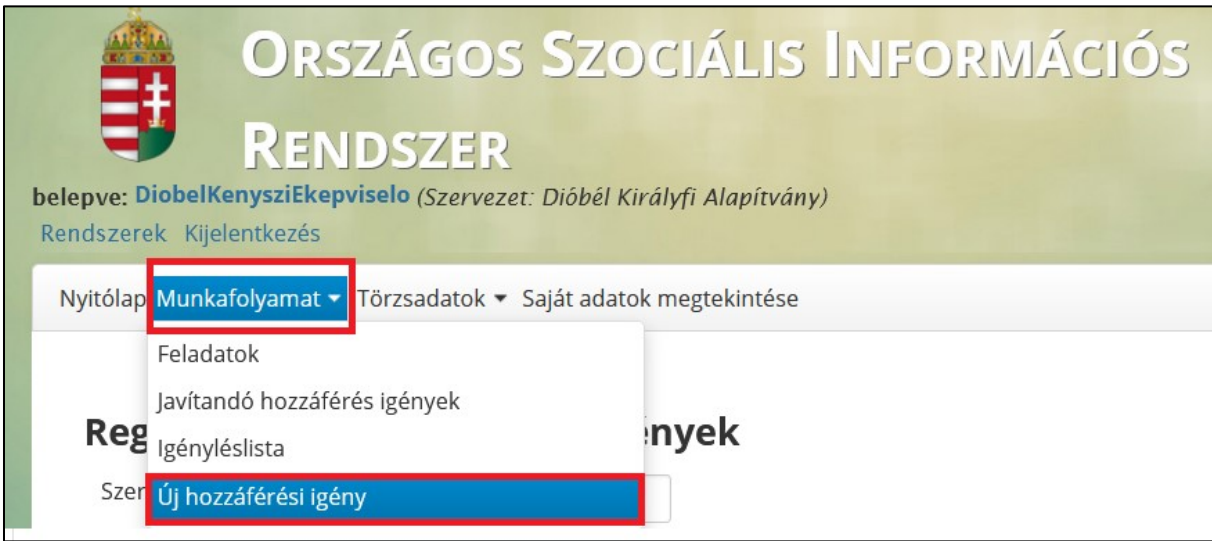

Az **Egyéb adatoknál** ki tudja választani ügyviteli rendszerként a KENYSZI-t, valamint a lehetőségekből azt a szerepkört szükséges áthúznia a kiválasztva oszlopba, amelyet a meglévőn felül igényelni szeretne. (pl: jelen esetben e-képviselői jogosultsággal már rendelkezik, így az adatszolgáltatót szükséges kiválasztania)

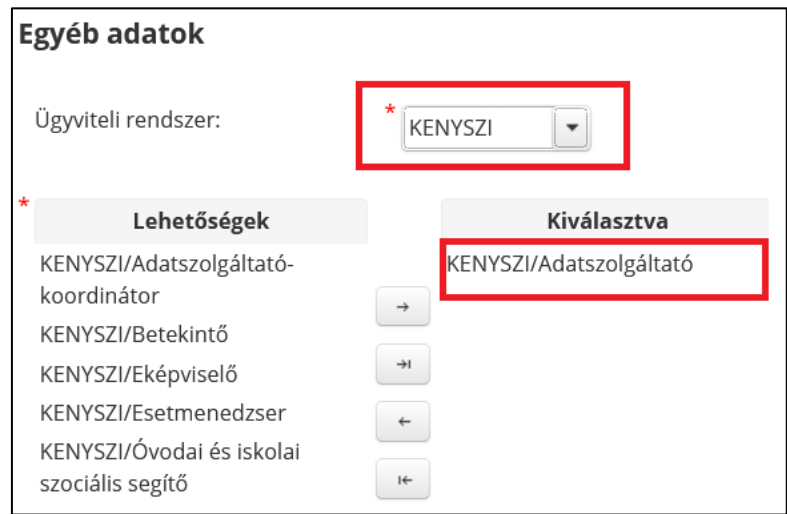

Az adatszolgáltatót az e-képviselő hagyja jóvá, így amennyiben az e-képviselő saját magának igényelt adatszolgáltatói jogosultságot, úgy azt saját maga is hagyja jóvá.

Az IDM-ben a **Munkafolyamat/feladatok** menüpontban megjelenő hozzáférési igényét megnyithatja, majd a fenti eljárásrend alapján jár el. Az IDM jóváhagyást követően a KENYSZI rendszerben összerendeli magát adatszolgáltatóként a szolgáltatási hellyel.

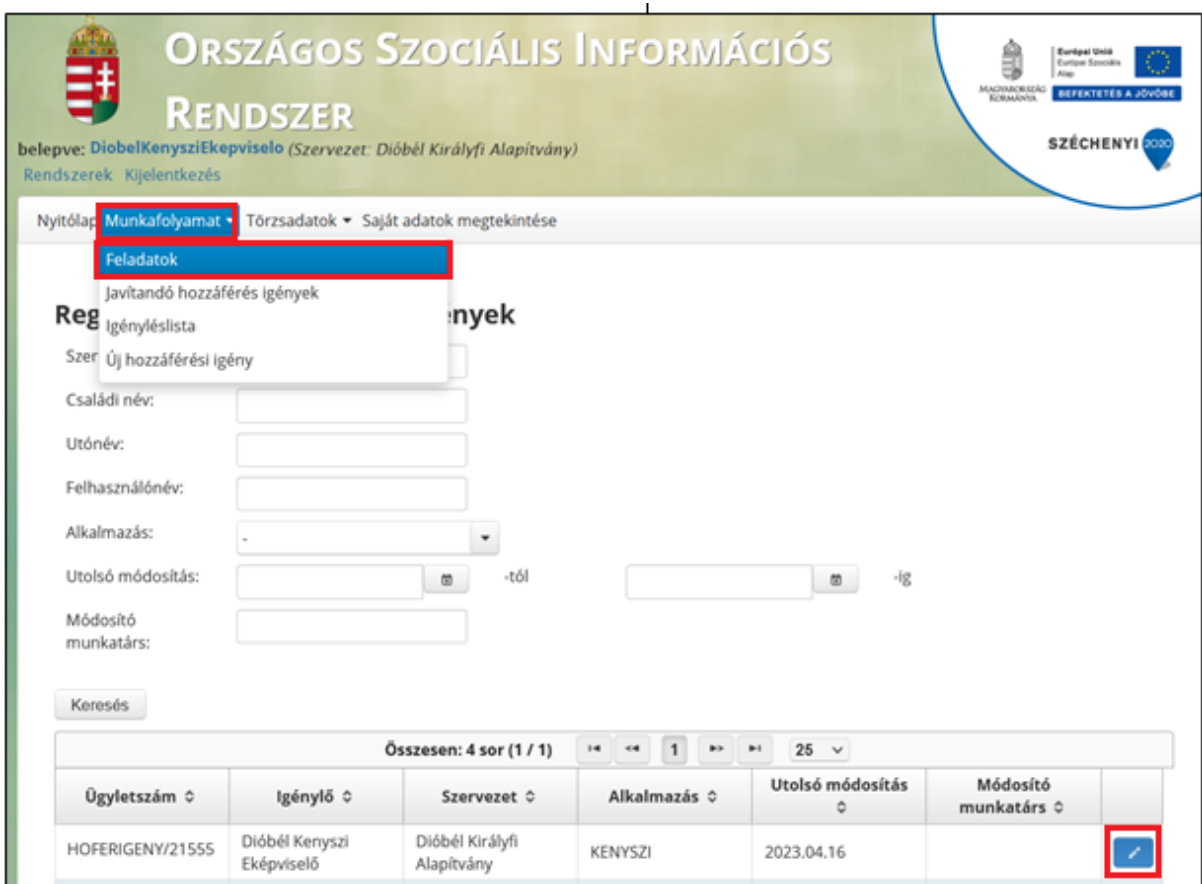

#### <span id="page-28-0"></span>B. Jogosultság törlése

Az e-képviselők jogosultságának törlése az V. A. pontban lévő eljárásrend alapján történik.

A jogosultság törlése esetében tisztázandó kérdés, hogy a **munkatárs szerepköre hogyan változik! Ez az alábbiak szerint történhet:**

#### 1. Fenntartón belül a szerepkör megmarad:

<span id="page-28-1"></span>Az IDM-ben a felhasználó(k) regisztrációja fenntartóhoz történik. Abban az esetben, ha a felhasználó szerepköre a fenntartónál megmarad, **az IDM-ben nem változik, a jogosultságot kizárólag a KENYSZI-ben szükséges módosítani az alábbiak szerint**:

Példa a teszt felületen:

A felhasználó jelenleg Dióbél Királyfi Alapítvány fenntartónál adatszolgáltatóként szerepel.

Ugyanezen fenntartón belül lesz munkavállaló, tehát adatszolgáltató, de más szolgáltatási helyen. Az IDM-ben a jogosultság nem módosul, mert továbbra is ugyanannál a fenntartónál lesz adatszolgáltató. A KENYSZI-ben szükséges a változást követően a régi szolgáltatási helyen törölni az adatszolgáltatói összerendelését, majd az új szolgáltatási helyen adatszolgáltatóként összerendelni.

#### *Régi szolgáltatási helyen történő jogosultság törlése az alábbiak szerint történik:*

Törlés előtti állapot az IDM-ben:

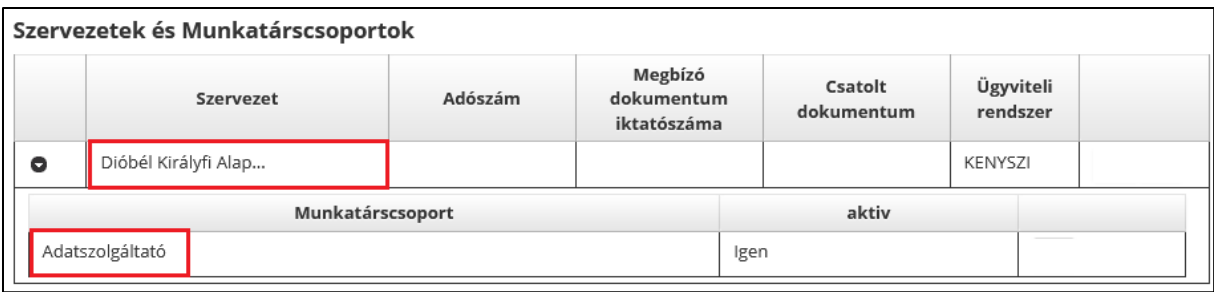

A KENYSZI rendszerben Őszikék Idősek Otthonában adatszolgáltató:

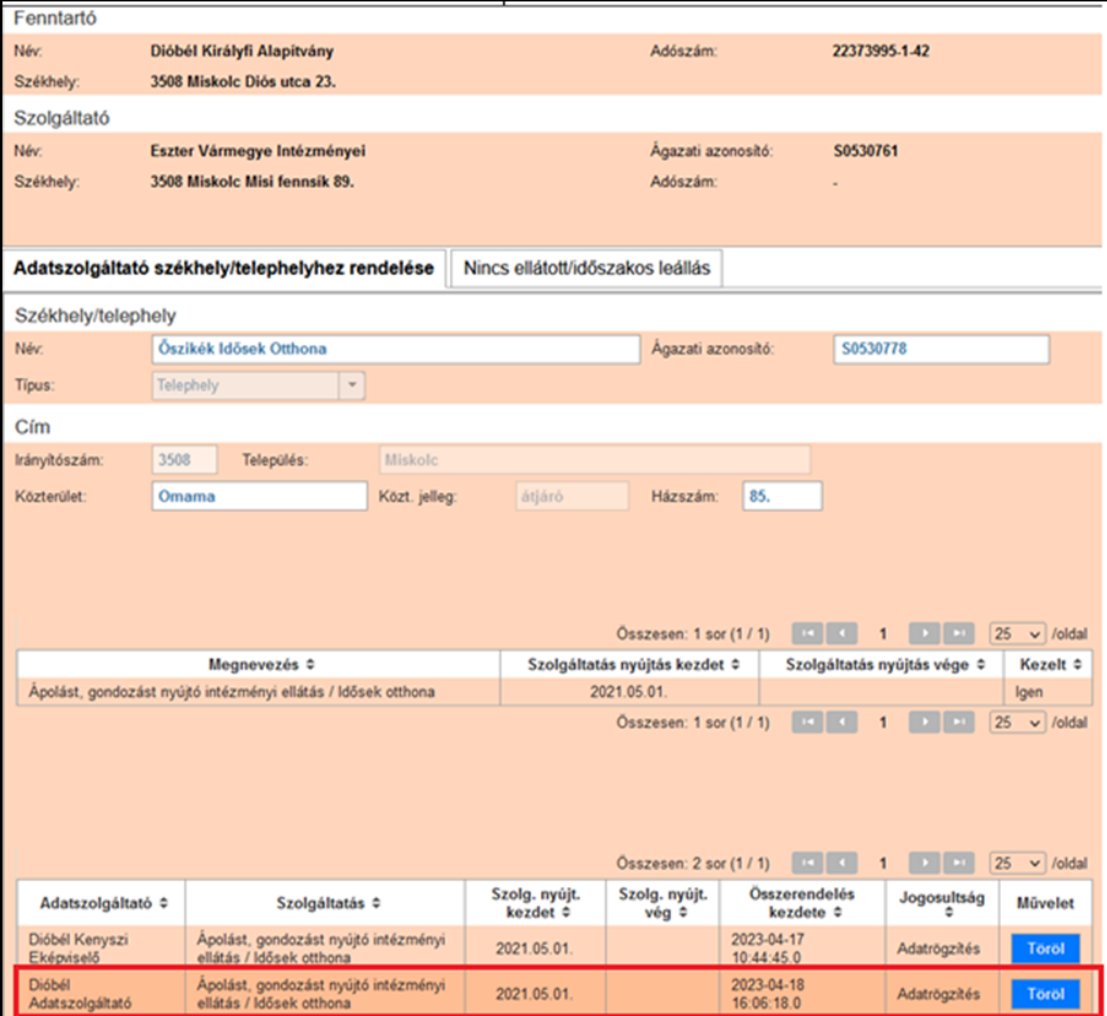

Jogosultság törlése:

Az IDM-ben nem történik változás, a felhasználó továbbra is a fenntartónál adatszolgáltatói marad.

A KENYSZI-ben az e-képviselő a **Törzsadatok/Székhely/telephely adatszolgáltató összerendelése** menüpontban azon szolgáltatási helyre keres, amelyen a felhasználó adatszolgáltatói jogának törlését szeretné.

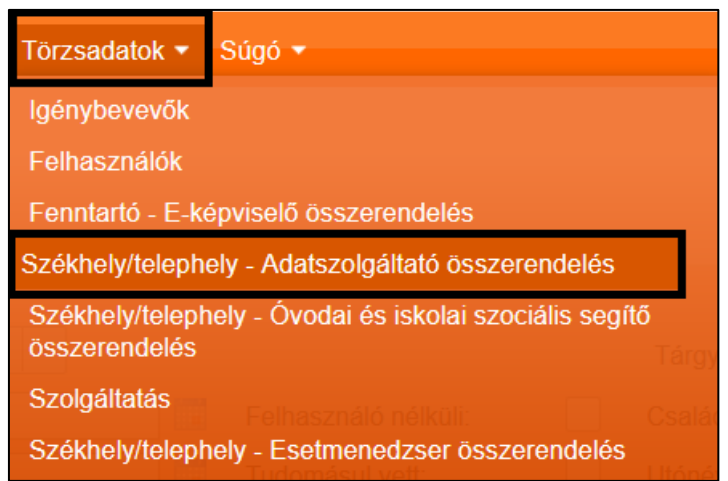

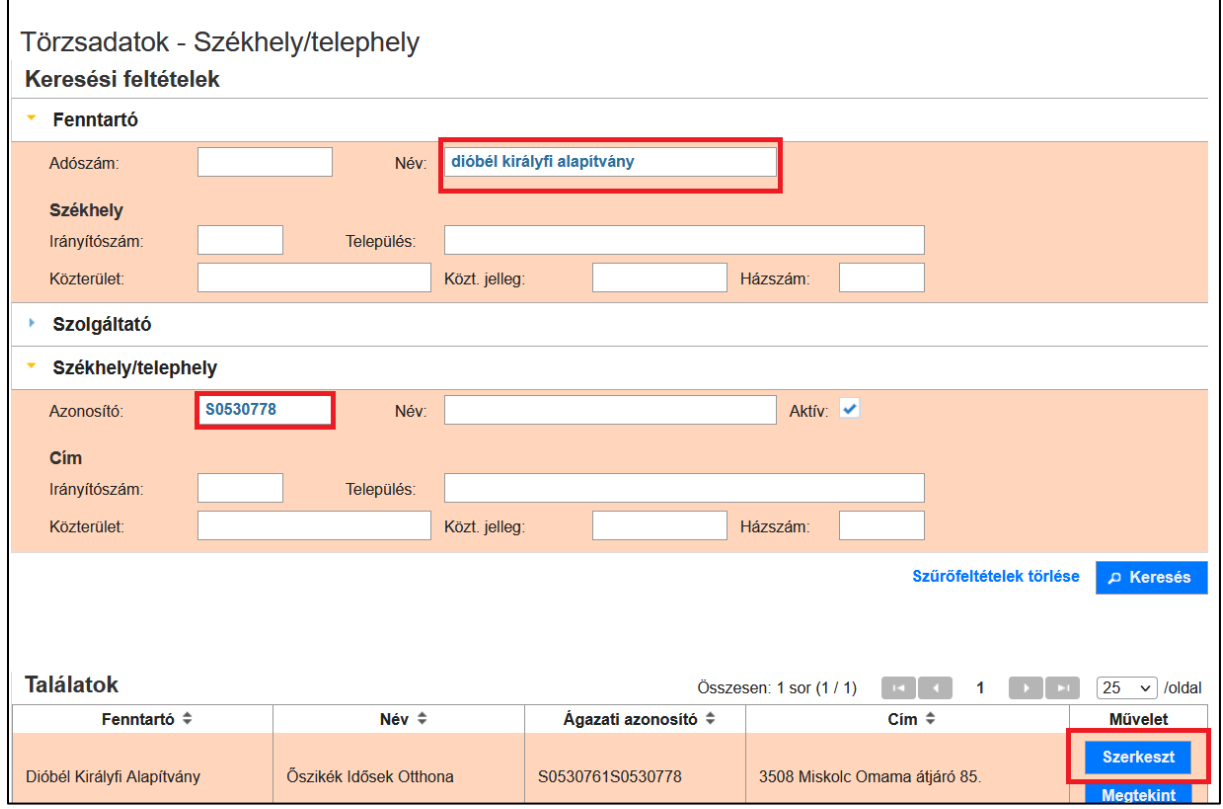

A szolgáltatási helyen megjelenő munkatárs sorában a "**törlés gombra"** kattintva rendeli szét a szogláltatási helytől.

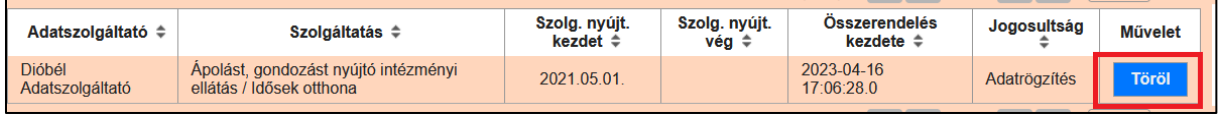

Az adatszolgáltató törlését a rendszerben az **OK gombra** kattintva megerősíteni szükséges.

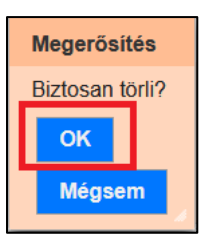

Ezzel az Őszikék Idősek Otthonában a jogosultság törlésre került.

#### *Következő lépés: új Szolgáltatási helyre történő összerendelés:*

Az IDM-ben nem szükséges az adatszolgáltatónak új hozzáférést igényelnie, mivel korábban is ennél a fenntartónál volt adatszolgáltatói.

Az új szolgáltatási helyet érintően csak az e-képviselőnek van feladata és csak a KENYSZIben.

A KENYSZI e-képviselő a Törzsadatok/**székhely/telephely adatszolgáltató összerendelése** menüpontban azon szolgáltatási helyre keres, ahol a felhasználó adatszolgáltatóként dolgozni fog.

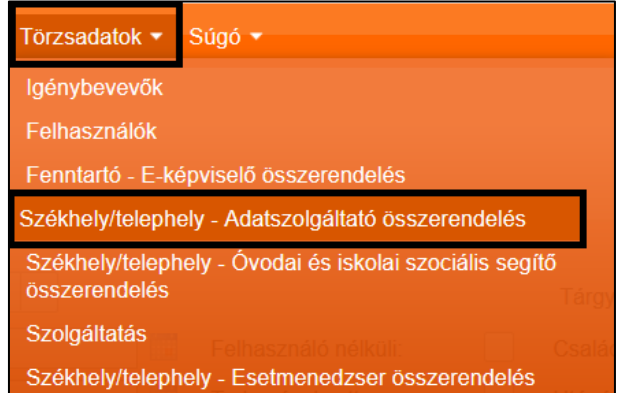

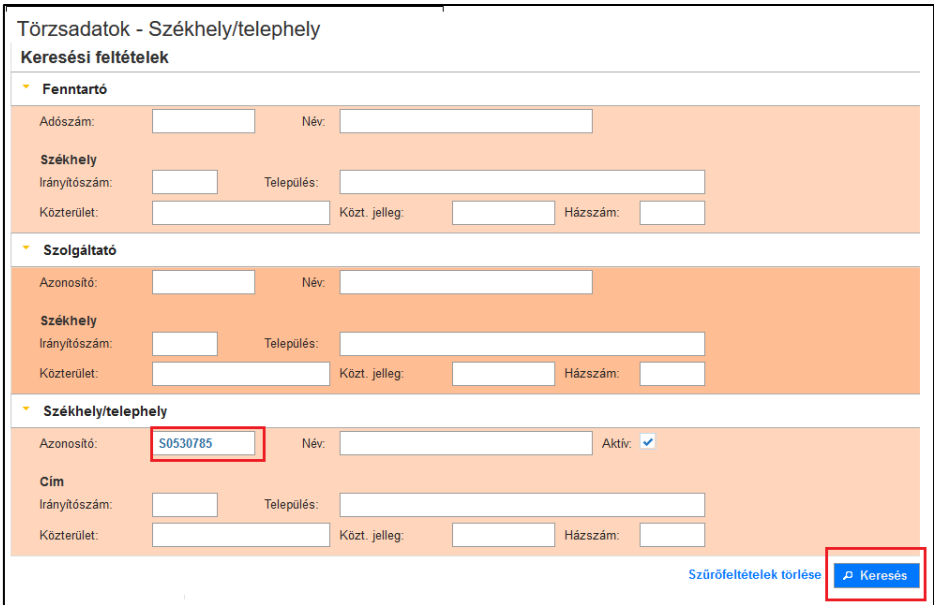

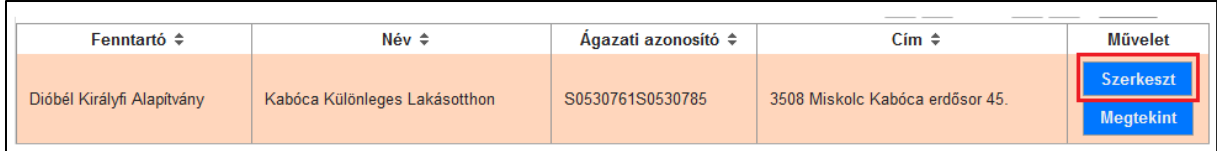

#### A Szerkeszt gombra kattintva az alábbi űrlap jelenik meg:

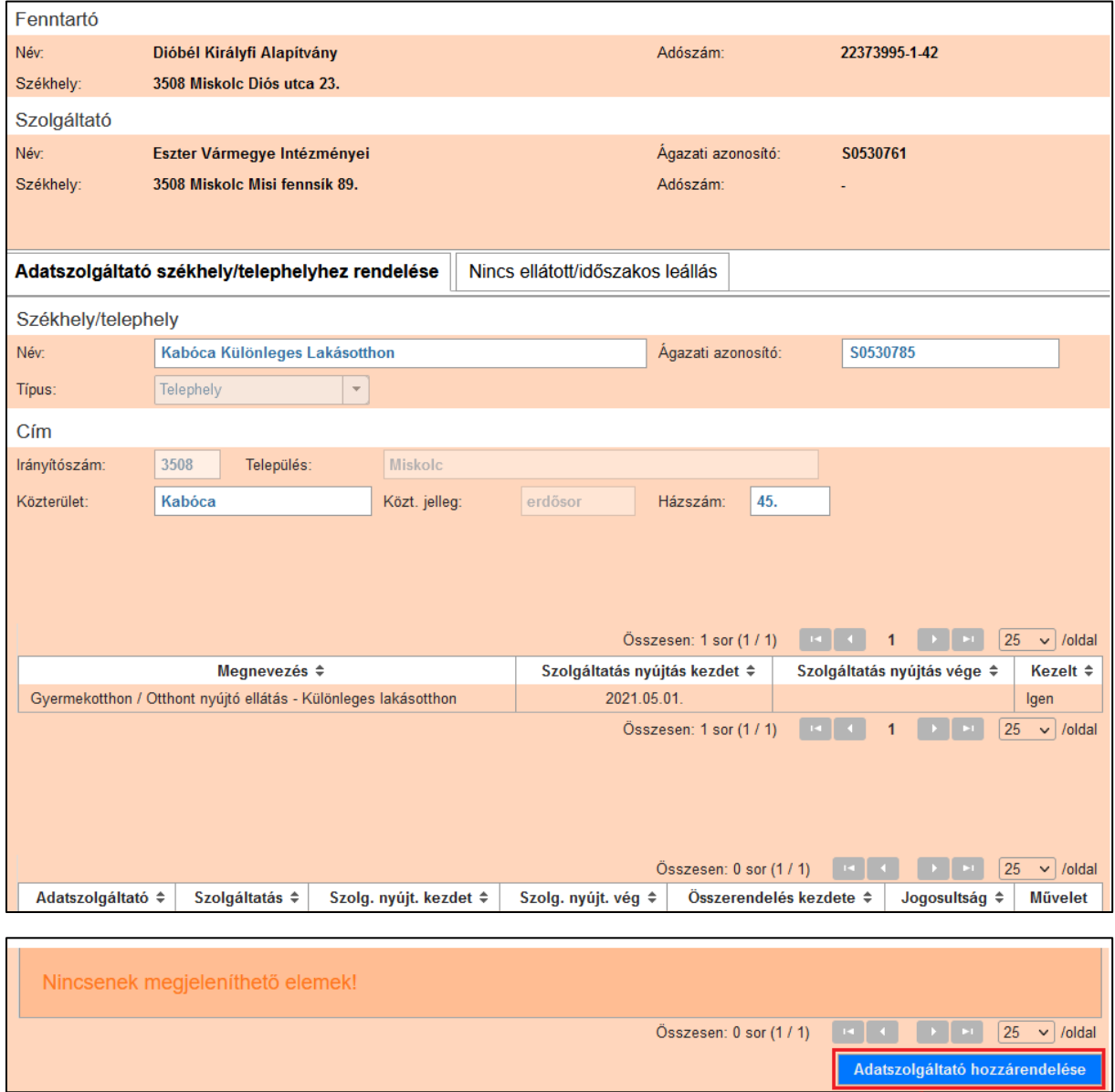

Itt az e-képviselő az **adatszolgáltató hozzárendelése** menüpontra kattint.

Az adott szolgáltatási helyen a **"Kiválaszt"** gombra lép, majd a törzsadatokból **három természetes adatra** történő kereséssel kiválasztja a felhasználót.

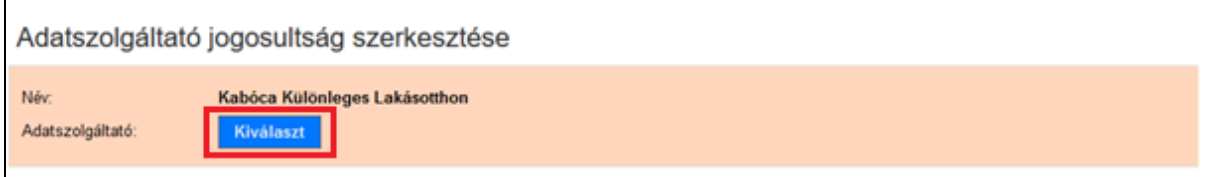

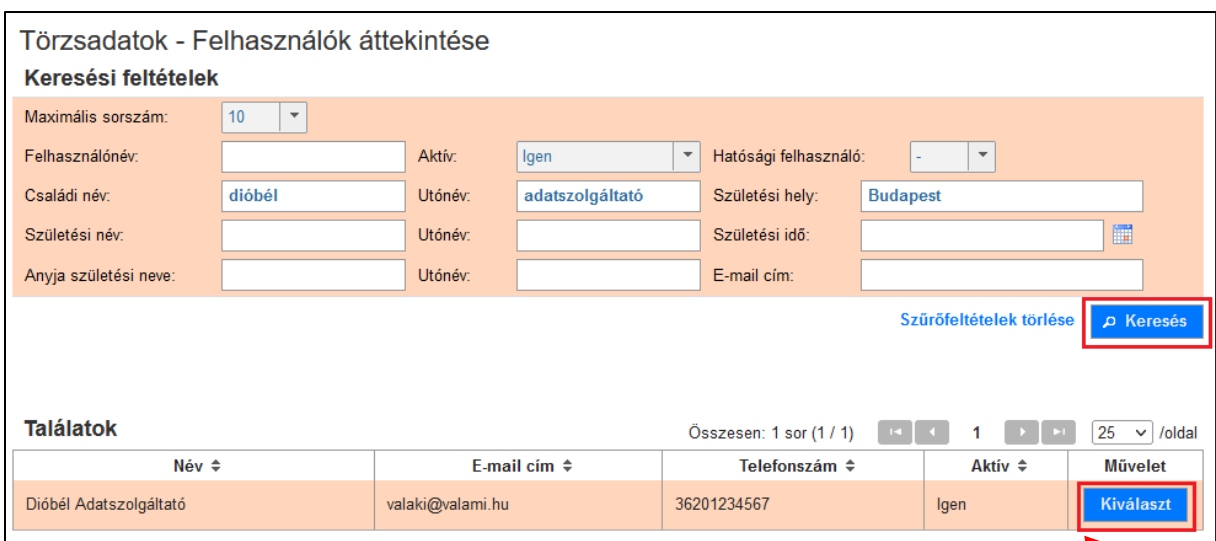

**Fontos!** A Törzsadatok-Felhasználók menüpontban az e-képviselő csak a saját fenntartójához tartozó adatszolgáltatók között tud keresést indítani!

A **"Kiválaszt"** gombra kattintást követően a szolgáltatási helyen lévő szolgáltatásjelölésre kerül.

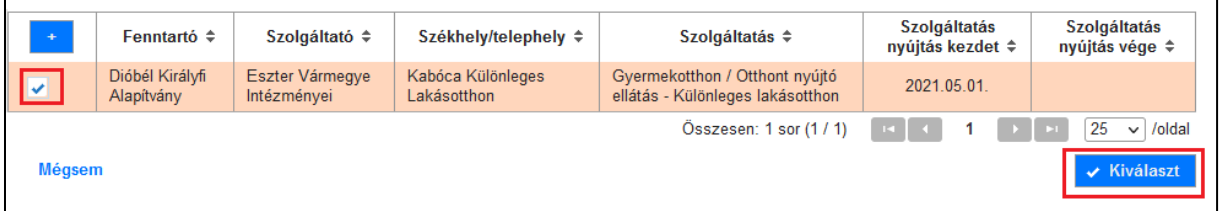

A **Jogosultság mentése** gombra kattintva az adatszolgáltatói jogosultság az új szolgáltatási helyen összerendelésre kerül.

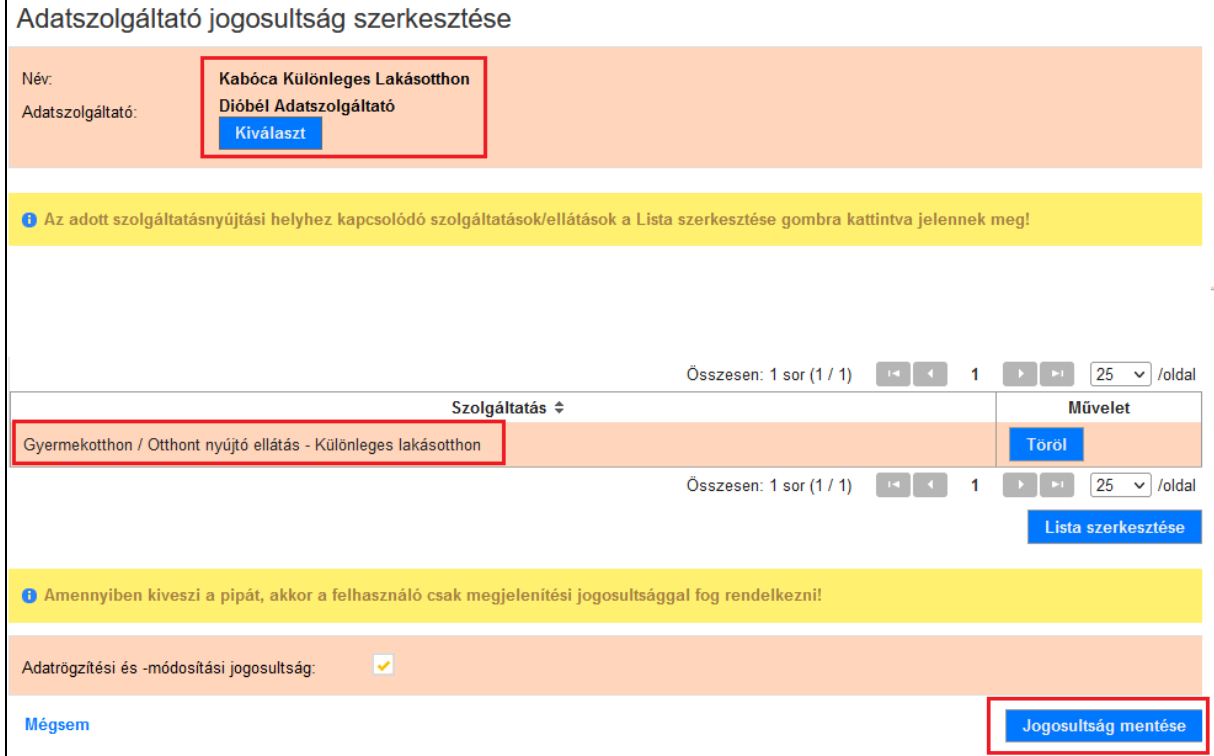

#### 2. A felhasználó már nem dolgozik tovább a fenntartónál az adott szerepkörben

<span id="page-34-0"></span>Abban az esetben, ha **a felhasználó már nem dolgozik tovább a fenntartónál az adott szerepkörben**, (pl. munkahelyet vált) a teljes szerepkört **az IDM-ben szükséges törölni** az alábbiak szerint.

Példa a teszt felületen:

A KENYSZI e-képviselője lépjen be az IDM rendszerbe, majd a **Törzsadatok/ Munkatársak** menüpontban keressen a távozó munkatársra és a "**mappa"** jelre kattintva nyissa meg az adatlapját.

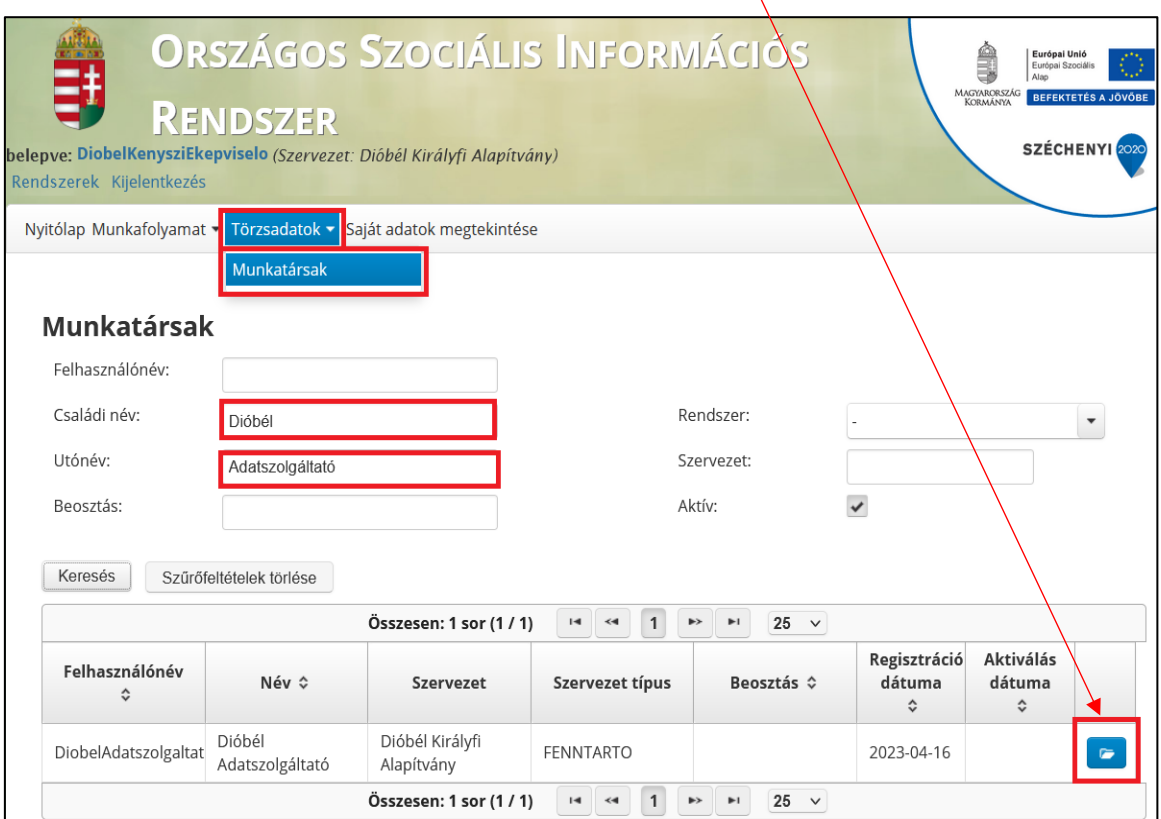

A felhasználói adatlapon a **Szervezetek és Munkatárscsoportok** mezőnél lévő "**kuka" jelre**, majd a "**mentés**" gombra kattintva törölhető a munkatárs szerepköre.

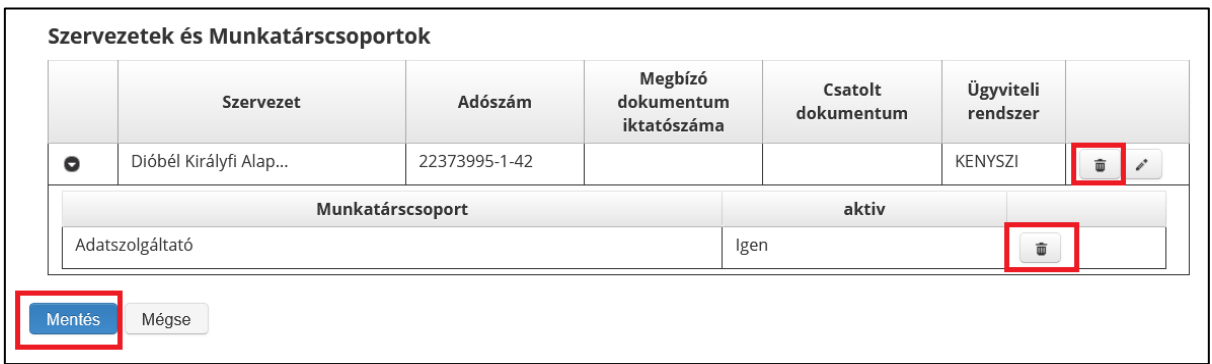

**Az IDM-ben történő törlést követően a távozó munkatárs KENYSZI összerendelése is automatikusan törlésre került a Kenyszi rendszerben, ezért a KENYSZI-ben további teendője nincs az e-képviselőnek.** 

**FONTOS! Amennyiben az IDM-ben kerül a Kenyszi jogosultság törlésre, azzal egyidejűleg a felhasználó KENYSZI rendszerben adott fenntartónál lévő, törölt szerepkörben történő összerendelése is megszűnik. (pl. adatszolgáltatói jogosultság az IDM-ben tölésre kerül, a fenntartónál lévő összes szolgáltatási helyre vonatkozó adatszolgáltatói összerendelése is törlődik)**

#### 3. Több szerepkör esetén egy törlésre kerül

<span id="page-35-0"></span>Amennyiben a felhasználó továbbra is a fenntartónál dolgozik, azonban több szerepköre közül egyet szeretne törölni, akkor az alábbiak szerint teheti meg.

Példa a teszt felületen:

A KENYSZI e-képviselő saját adatszolgáltatói jogosultságának törlését szeretné. Az IDM rendszerben a **Törzsadatok/Munkatársak** menüpontban saját magára keres és megnyitja adatlapját a "**mappa"** jelre kattintva.

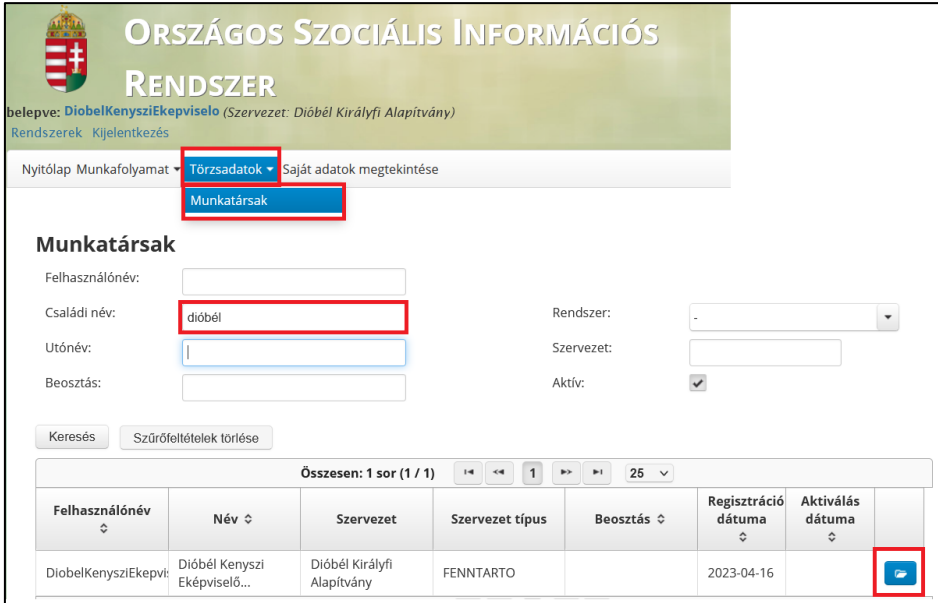

Az oldal alján lévő szervezetek és munkatárscsoportokra lépve megjelennek a felhasználó jelenlegi szerepkörei. A törölni kívánt szerepkör sorában kattintson a "kuka" jelre.

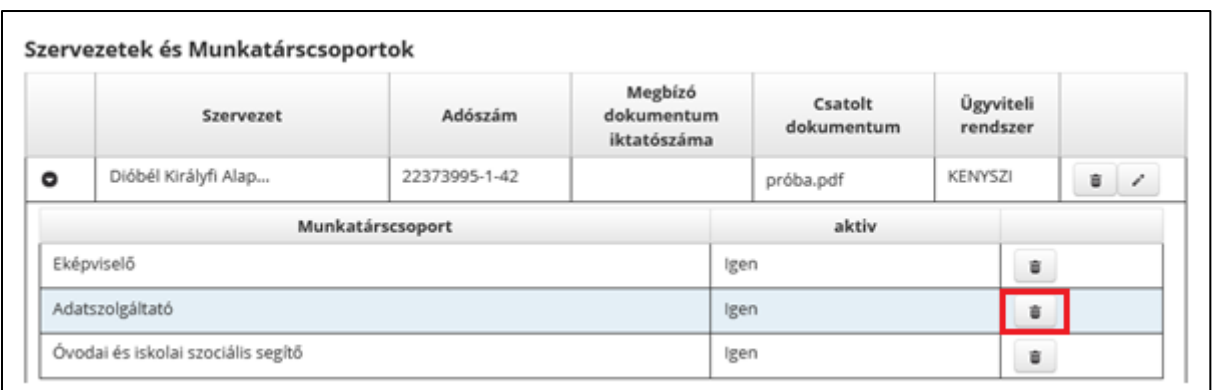

Ezt követően a felugró ablakban erősítse meg törlési szándékát az "igen", majd a "mentés" gombra kattinva.

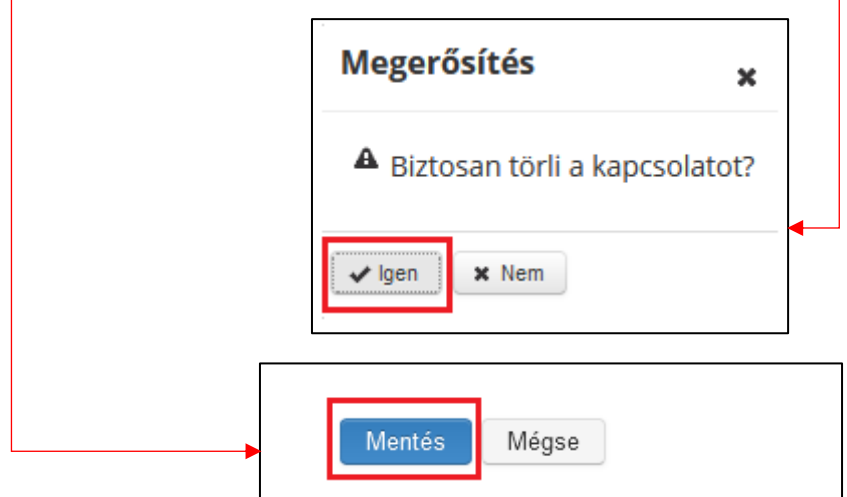

A törölt szerepkör a továbbiakban nem jelenik meg a felhasználó adatlapján:

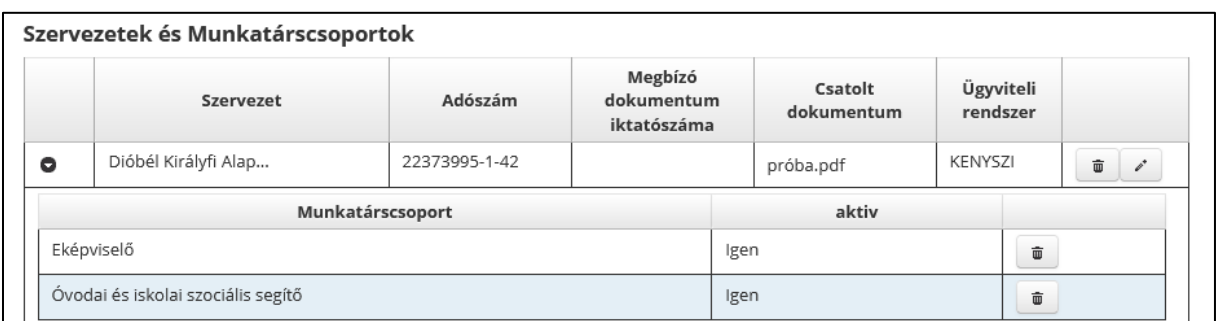

**Az IDM-ben történő szerepkör változás (bővítés, törlés) a KENYSZI-ben is megtörténik!**

Az IDM-ben történtő szerepkör törlés hatására a KENYSZI rendszerben a korábban adatszolgáltatói felhasználói jogosultság törlődik. A felhasználó a jelenleg aktív szerepköreinek megfelelő (pl: e-képviselő, óvodai és iskolai szociális segítő) felületet látja.

pl: törlést megelőzően a KENYSZI-ben (az adatszolgáltatói jogosultság és az összerendelés aktív):

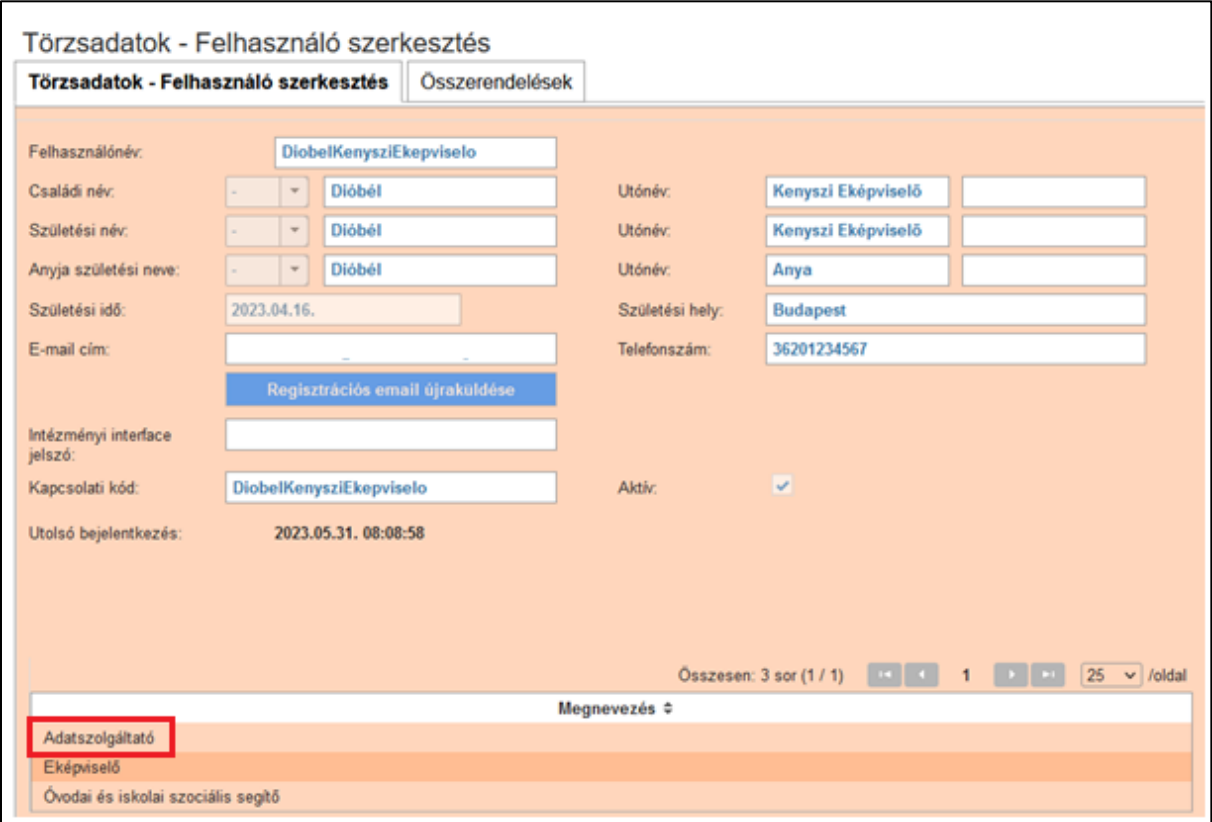

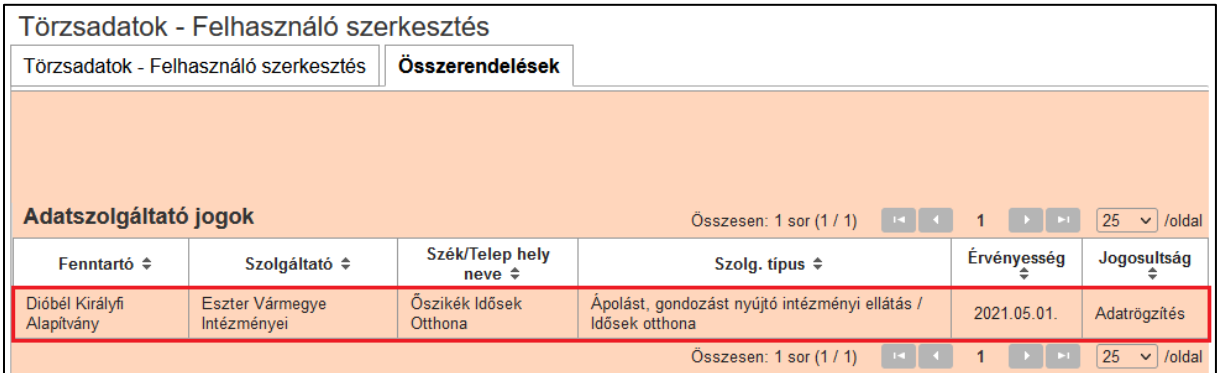

Törlést követően a KENYSZI-ben (az adatszolgáltatói szerepkör nem jelenik meg, az összerendelés törlésre került):

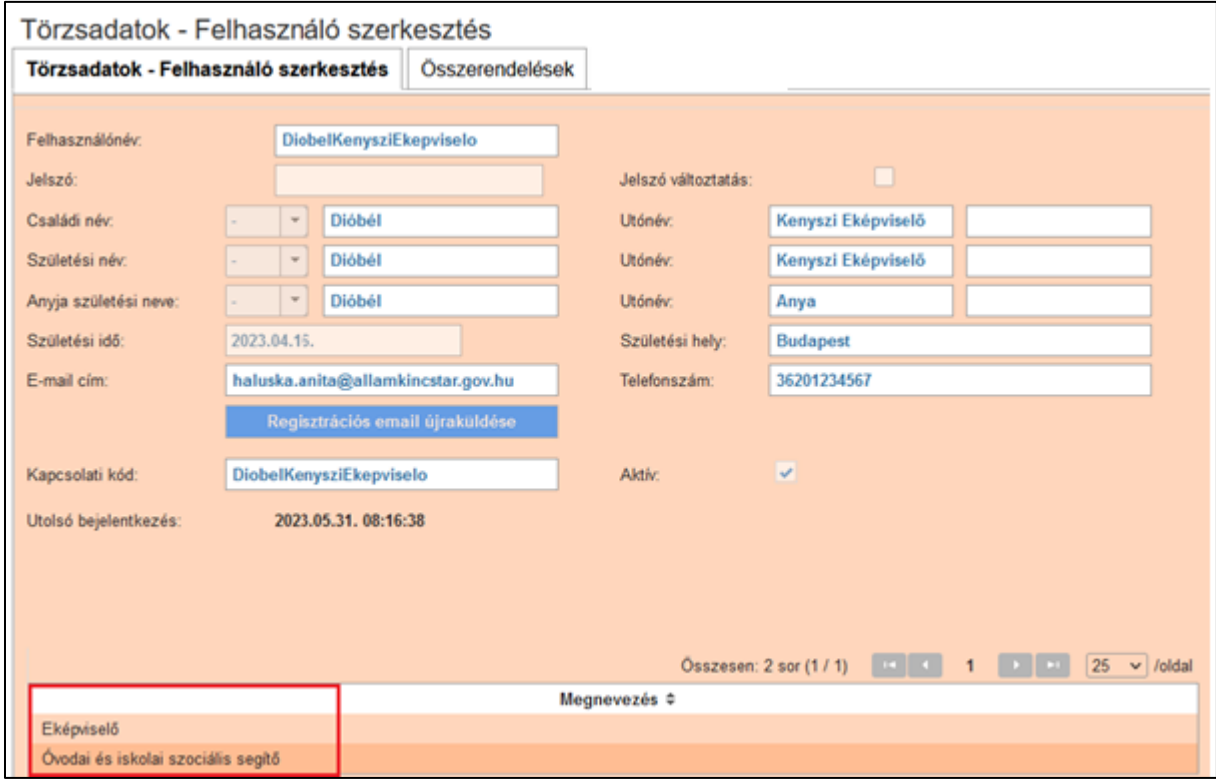

# <span id="page-39-0"></span>VIII. Felhasználói támogatás

Az IDM rendszer egyes funkcióinak használatával összefüggő technikai kérdésekben az alábbi elérhetőségeken lehet segítséget kérni:

#### **IDM Telefonos ügyfélszolgálat:**

**+36-1-462-6680**

#### **+36-1-462-6620**

Hétfő-csütörtök: 8.00 – 12.00

Péntek: 8.00 – 12.00

#### **KENYSZI Telefonos ügyfélszolgálat:**

**+36-1-462-6670**

Hétfő-csütörtök: 8.00 – 12.00, 13.00 – 14.00

Péntek: 8.00 – 12.00

Elektronikus levélcím:

[idm@allamkincstar.gov.hu](mailto:idm@allamkincstar.gov.hu)

[kenyszi@allamkincstar.gov.hu](mailto:kenyszi@allamkincstar.gov.hu)